Dell Vostro 470 Owner's Manual

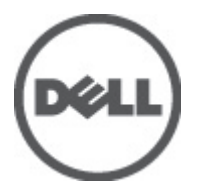

Regulatory Model: D10M Regulatory Type: D10M002

# <span id="page-1-0"></span>Notes, Cautions, and Warnings

NOTE: A NOTE indicates important information that helps you make better use of your computer. W

CAUTION: A CAUTION indicates potential damage to hardware or loss of data if instructions are not followed.

WARNING: A WARNING indicates a potential for property damage, personal injury, or death.

#### Information in this publication is subject to change without notice. **©** 2012 Dell Inc. All rights reserved.

Reproduction of these materials in any manner whatsoever without the written permission of Dell Inc. is strictly forbidden.

Trademarks used in this text: Dell™, the DELL logo, Dell Precision™, Precision ON™,ExpressCharge™, Latitude™, Latitude ON™, OptiPlex™, Vostro™, and Wi-Fi Catcher™ are trademarks of Dell Inc. Intel®, Pentium®, Xeon®, Core™, Atom™, Centrino®, and Celeron® are registered trademarks or trademarks of Intel Corporation in the U.S. and other countries. AMD® is a registered trademark and AMD Opteron™, AMD Phenom™, AMD Sempron™, AMD Athlon™, ATI Radeon™, and ATI FirePro™ are trademarks of Advanced Micro Devices, Inc. Microsoft®, Windows®, MS-DOS®, Windows Vista®, the Windows Vista start button, and Office Outlook® are either trademarks or registered trademarks of Microsoft Corporation in the United States and/or other countries. Blu-ray Disc™ is a trademark owned by the Blu-ray Disc Association (BDA) and licensed for use on discs and players. The Bluetooth® word mark is a registered trademark and owned by the Bluetooth® SIG, Inc. and any use of such mark by Dell Inc. is under license. Wi-Fi® is a registered trademark of Wireless Ethernet Compatibility Alliance, Inc.

Other trademarks and trade names may be used in this publication to refer to either the entities claiming the marks and names or their products, Dell Inc. disclaims any proprietary interest in trademarks and trade names other than its own.

 $2012 - 03$ 

Rev. A00

# **Contents**

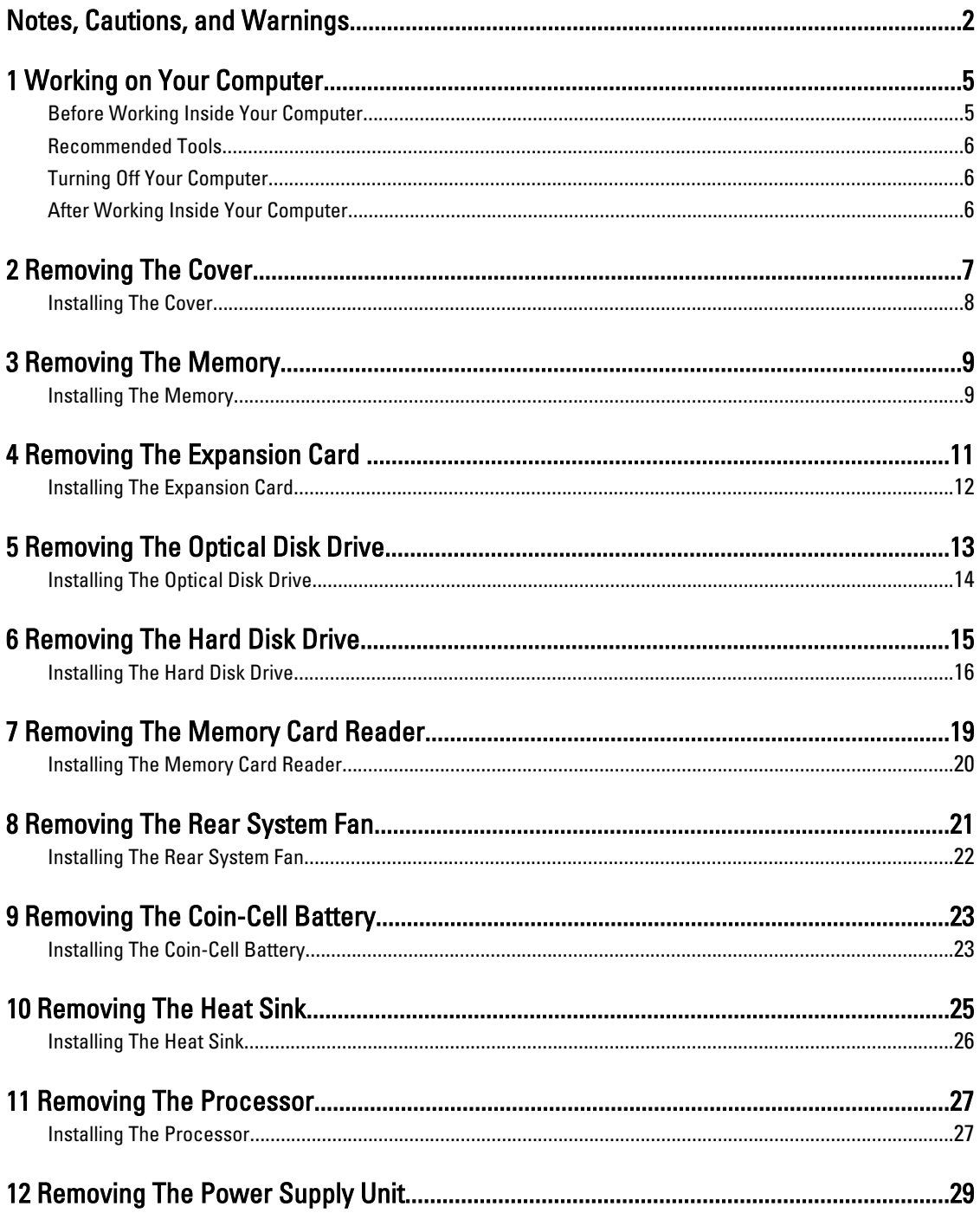

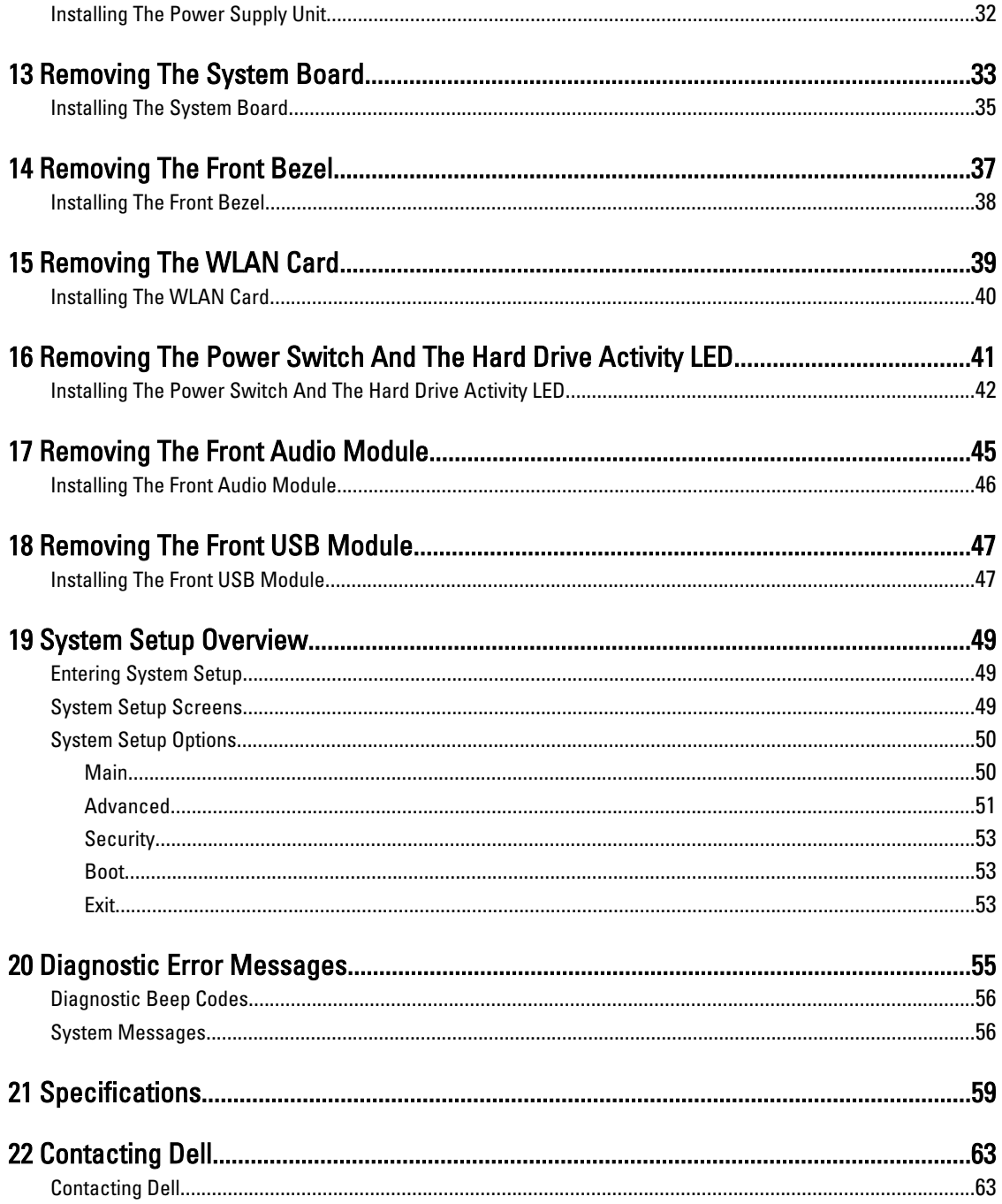

# <span id="page-4-0"></span>Working on Your Computer

### Before Working Inside Your Computer

Use the following safety guidelines to help protect your computer from potential damage and to help to ensure your personal safety. Unless otherwise noted, each procedure included in this document assumes that the following conditions exist:

- You have read the safety information that shipped with your computer.
- A component can be replaced or--if purchased separately--installed by performing the removal procedure in reverse order.

WARNING: Before working inside your computer, read the safety information that shipped with your computer. For additional safety best practices information, see the Regulatory Compliance Homepage at www.dell.com/ regulatory\_compliance.

 $\bigwedge$  CAUTION: Many repairs may only be done by a certified service technician. You should only perform troubleshooting and simple repairs as authorized in your product documentation, or as directed by the online or telephone service and support team. Damage due to servicing that is not authorized by Dell is not covered by your warranty. Read and follow the safety instructions that came with the product.

 $\triangle$  CAUTION: To avoid electrostatic discharge, ground yourself by using a wrist grounding strap or by periodically touching an unpainted metal surface, such as a connector on the back of the computer.

CAUTION: Handle components and cards with care. Do not touch the components or contacts on a card. Hold a card by its edges or by its metal mounting bracket. Hold a component such as a processor by its edges, not by its pins.

CAUTION: When you disconnect a cable, pull on its connector or on its pull-tab, not on the cable itself. Some cables have connectors with locking tabs; if you are disconnecting this type of cable, press in on the locking tabs before you disconnect the cable. As you pull connectors apart, keep them evenly aligned to avoid bending any connector pins. Also, before you connect a cable, ensure that both connectors are correctly oriented and aligned.

NOTE: The color of your computer and certain components may appear differently than shown in this document.

To avoid damaging your computer, perform the following steps before you begin working inside the computer.

- 1. Ensure that your work surface is flat and clean to prevent the computer cover from being scratched.
- 2. Turn off your computer (see Turning Off Your Computer).

#### CAUTION: To disconnect a network cable, first unplug the cable from your computer and then unplug the cable from the network device.

- 3. Disconnect all network cables from the computer.
- 4. Disconnect your computer and all attached devices from their electrical outlets.
- 5. Press and hold the power button while the computer is unplugged to ground the system board.
- 6. Remove the cover.

U

1

<span id="page-5-0"></span>CAUTION: Before touching anything inside your computer, ground yourself by touching an unpainted metal surface, such as the metal at the back of the computer. While you work, periodically touch an unpainted metal surface to dissipate static electricity, which could harm internal components.

### Recommended Tools

The procedures in this document may require the following tools:

- Small flat-blade screwdriver
- #0 Phillips screwdriver
- #1 Phillips screwdriver
- Small plastic scribe
- Flash BIOS update program CD

### Turning Off Your Computer

CAUTION: To avoid losing data, save and close all open files and exit all open programs before you turn off your computer.

- 1. Shut down the operating system:
	- In Windows Vista :

Click Start  $\mathbb{G}$ , then click the arrow in the lower-right corner of the Start menu as shown below, and then click Shut Down.

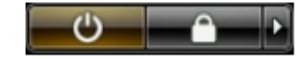

– In Windows XP:

Click Start  $\rightarrow$  Turn Off Computer  $\rightarrow$  Turn Off . The computer turns off after the operating system shutdown process is complete.

2. Ensure that the computer and all attached devices are turned off. If your computer and attached devices did not automatically turn off when you shut down your operating system, press and hold the power button for about 4 seconds to turn them off.

### After Working Inside Your Computer

After you complete any replacement procedure, ensure you connect any external devices, cards, and cables before turning on your computer.

1. Replace the cover.

#### CAUTION: To connect a network cable, first plug the cable into the network device and then plug it into the computer.

- 2. Connect any telephone or network cables to your computer.
- 3. Connect your computer and all attached devices to their electrical outlets.
- 4. Turn on your computer.
- **5.** Verify that the computer works correctly by running the Dell Diagnostics.

# <span id="page-6-0"></span>Removing The Cover

- 1. Follow the procedures in Before working Inside your computer.
- 2. Remove the two thumbscrews securing the computer cover to the computer.

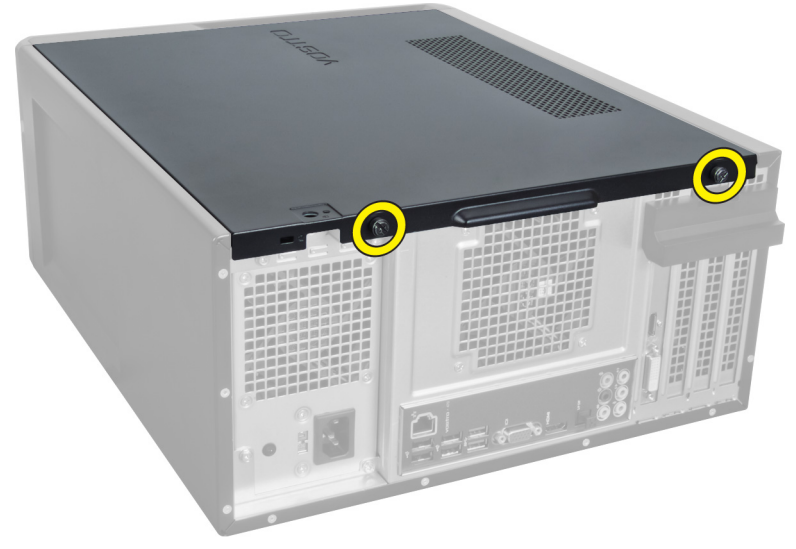

Figure 1.

3. Slide the computer cover towards the back of the computer, and then remove it from the computer.

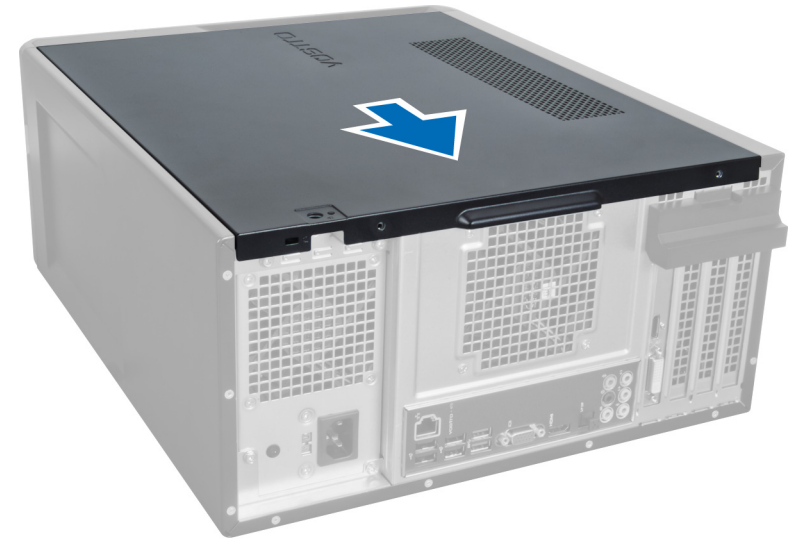

#### Figure 2.

4. Lift the computer cover away from the computer.

<span id="page-7-0"></span>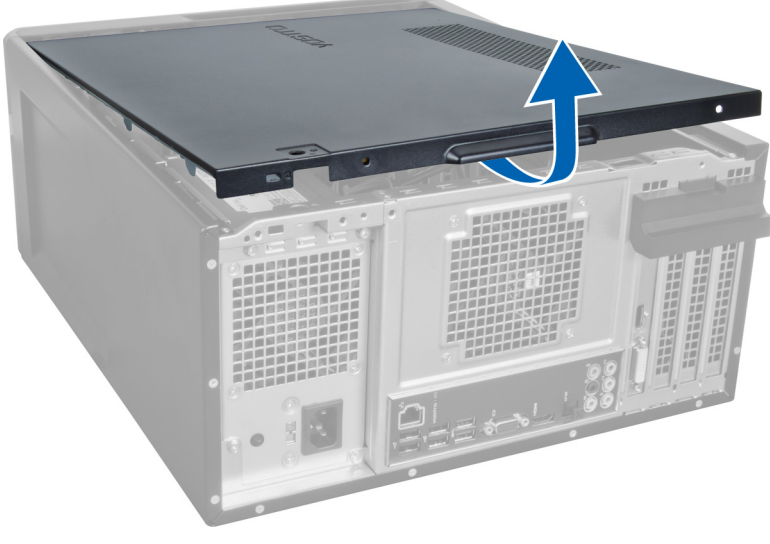

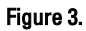

### Installing The Cover

- 1. Place the computer cover on the computer and slide it inwards from the back of the computer.
- 2. Replace and tighten the thumbscrews that secure the computer cover on the computer.
- 3. Follow the procedures in After Working Inside Your Computer.

## <span id="page-8-0"></span>Removing The Memory

- 1. Follow the procedures in Before Working Inside Your Computer.
- 2. Remove the cover.
- 3. Press down on the memory retaining tabs on each side of the memory modules and lift the memory module upwards to remove it from the computer.

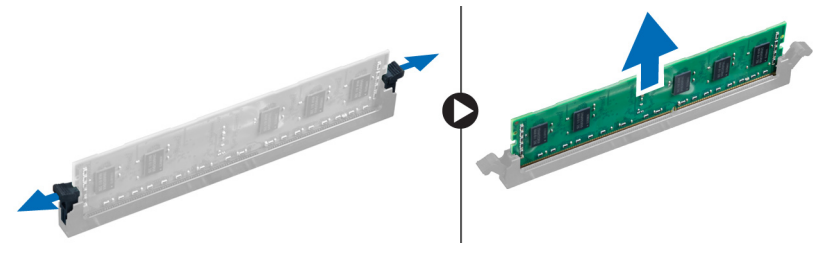

Figure 4.

### Installing The Memory

- 1. Align the notch on the memory-card with the tab in the system-board connector.
- 2. Insert the memory module into the memory socket.
- 3. Press down on the memory module until the securing clips secure the memory in place.
- 4. Install the cover.
- 5. Follow the procedures in After Working Inside Your Computer.

# <span id="page-10-0"></span>Removing The Expansion Card

- 1. Follow the procedures in Before Working Inside Your Computer.
- 2. Remove the cover.
- 3. Press down on the blue retainer tab in an outward direction and push the retention panel downwards.

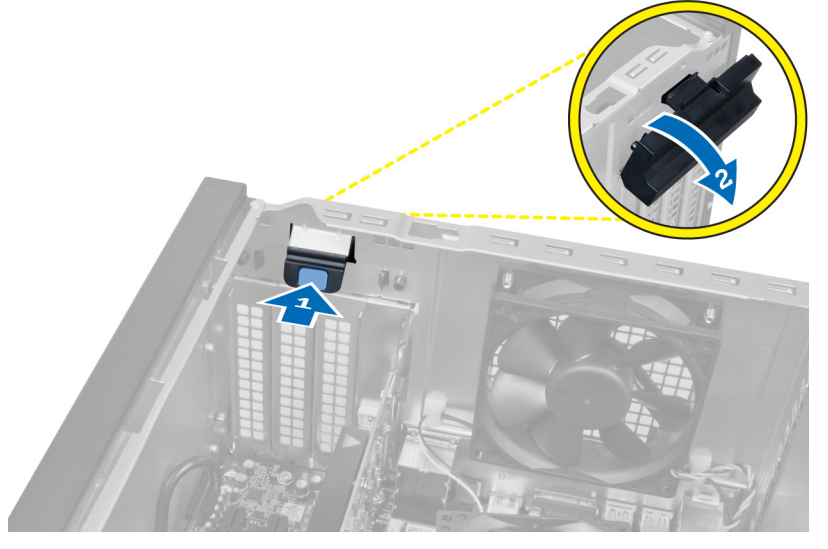

#### Figure 5.

4. Press down the latch and pull the expansion card away from the computer.

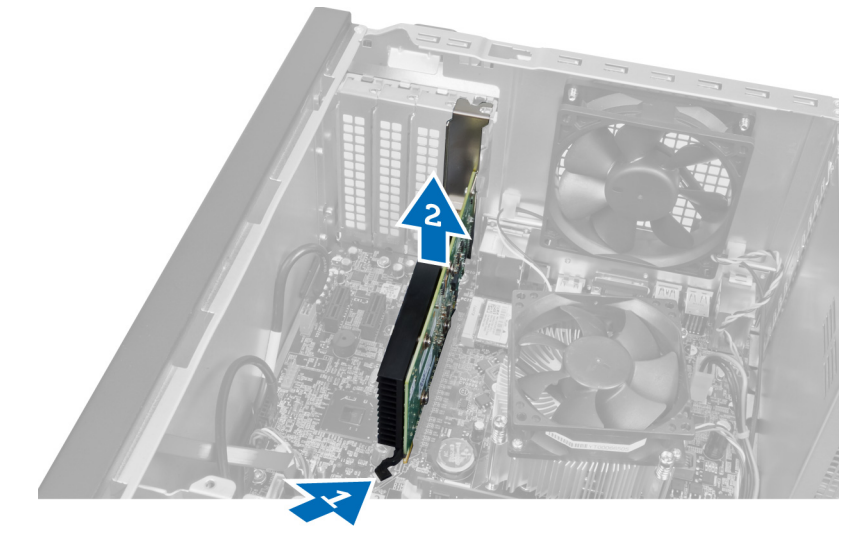

Figure 6.

4

### <span id="page-11-0"></span>Installing The Expansion Card

- 1. Push the expansion card into the card slot and secure the latch.
- 2. Install the expansion card retainer module to the chassis.
- 3. Install the cover.
- 4. Follow the procedures in After Working Inside Your Computer.

# <span id="page-12-0"></span>Removing The Optical Disk Drive

- 1. Follow the procedures in Before Working Inside Your Computer.
- 2. Remove the cover.
- 3. Disconnect the power cable and the data cable from the back of the optical drive.

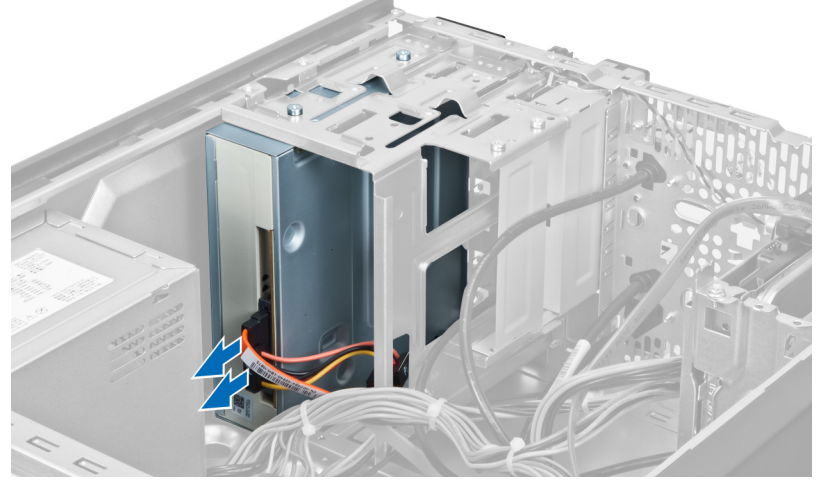

Figure 7.

4. Remove the screws that secure the optical drive to the drive cage.

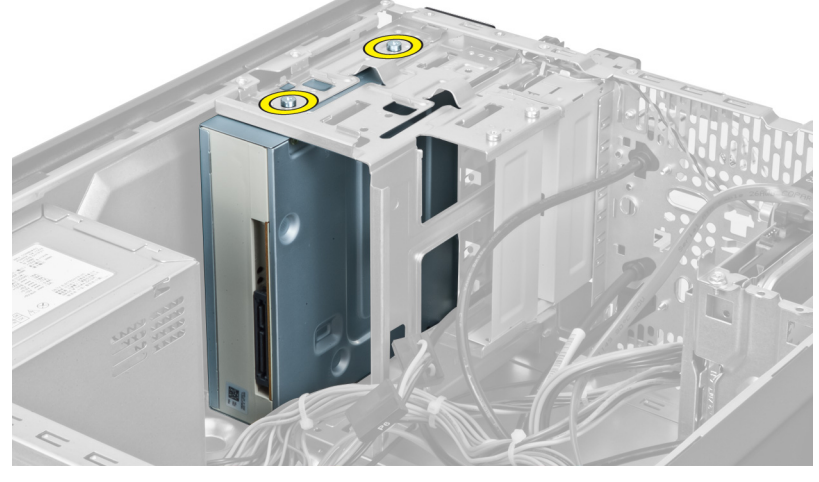

Figure 8.

5. Slide out the optical drive through the front of the computer.

5

<span id="page-13-0"></span>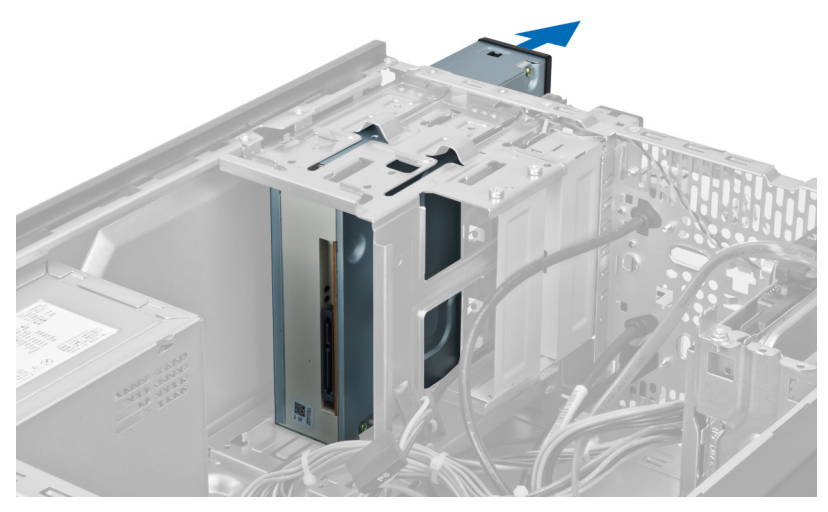

Figure 9.

### Installing The Optical Disk Drive

- 1. Slide the optical drive in through the front of the computer.
- 2. Replace the screws that secure the optical drive to the drive cage.
- 3. Connect the power cable and data cable to the optical drive.
- 4. Install the cover.
- 5. Follow the procedures in After Working Inside Your Computer.

# <span id="page-14-0"></span>Removing The Hard Disk Drive

- 1. Follow the procedures in Before Working Inside Your Computer.
- 2. Remove the cover.
- 3. Disconnect the power cable and the data cable from the back of the hard drive.

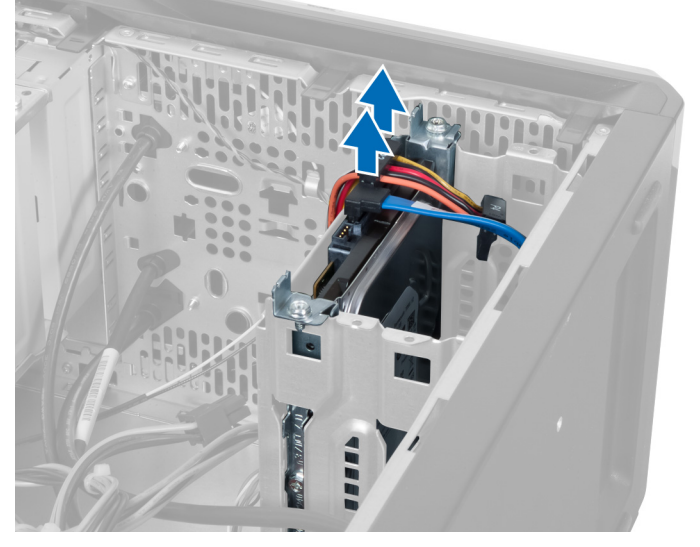

Figure 10.

4. Remove the screws that secure the hard drive cage to the chassis.

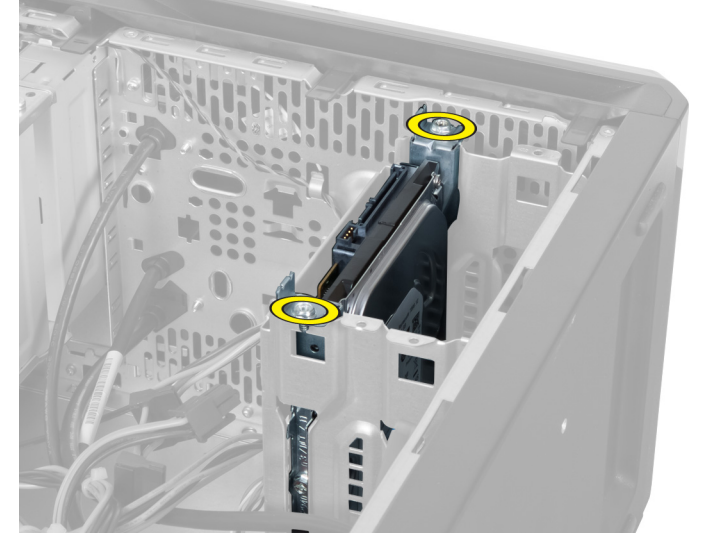

Figure 11.

6

<span id="page-15-0"></span>5. Slide out the hard drive by lifting it in an upward direction.

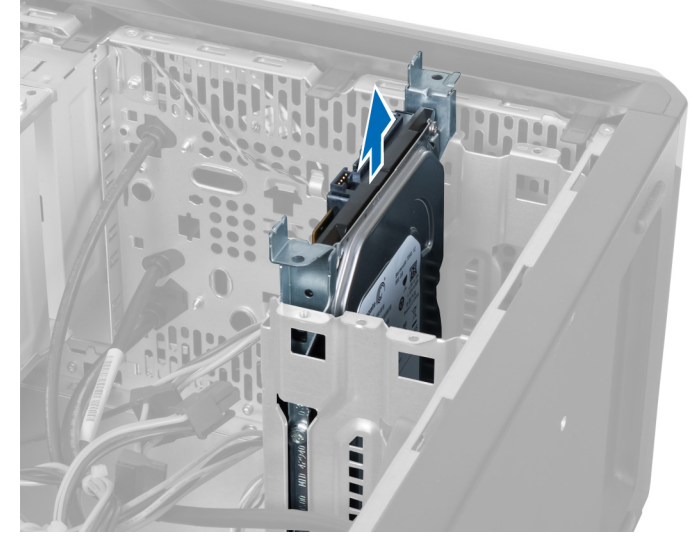

Figure 12.

**6.** Remove the screws that secure the hard drive to the drive cage.

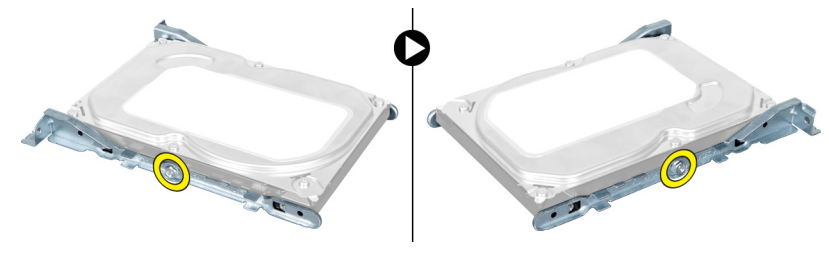

#### Figure 13.

7. Pry the hard drive cage in the direction indicated to remove the hard drive from the hard drive cage.

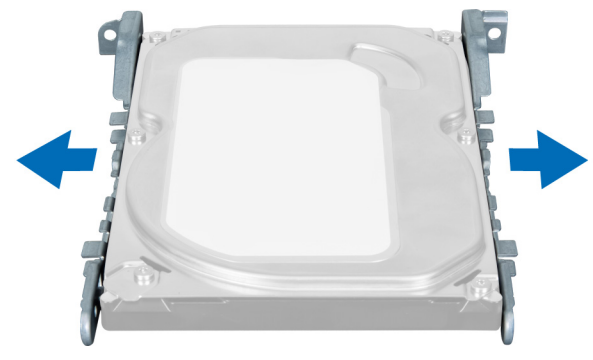

Figure 14.

### Installing The Hard Disk Drive

- 1. Tighten the screws that secure the hard drive to the drive cage.
- 2. Place the hard drive into the slot and tighten the screws that secure the hard drive cage to the chassis.
- 3. Connect the power cable and data cable to the hard drive.
- 4. Install the cover.
- 5. Follow the procedures in After Working Inside Your Computer.

# <span id="page-18-0"></span>Removing The Memory Card Reader

- 1. Follow the procedures in Before Working Inside Your Computer.
- 2. Remove the cover.
- 3. Disconnect the memory card cable from the system board.

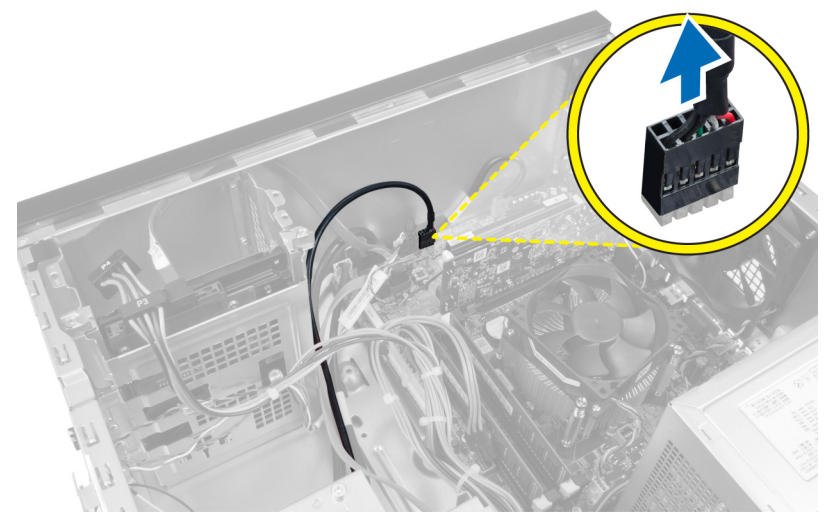

Figure 15.

4. Unroute the memory card reader cable from the retention clip.

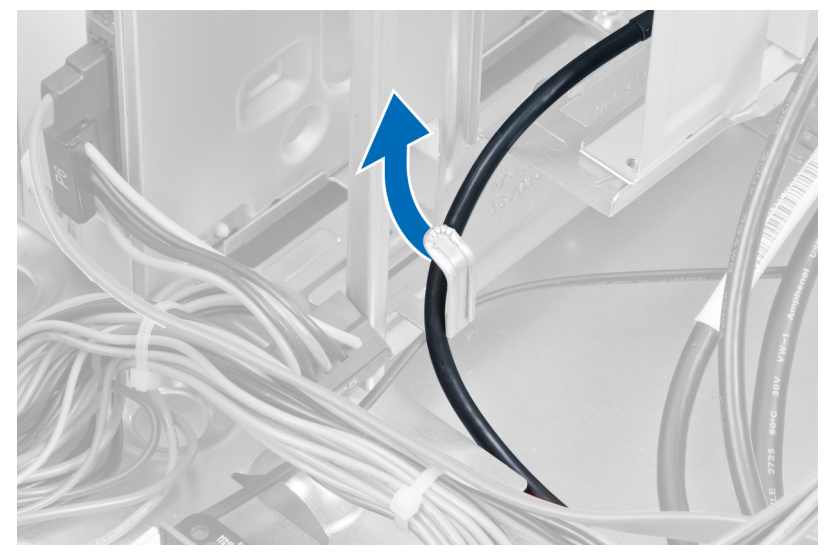

Figure 16.

5. Remove the screws that secure the memory card reader to the drive cage.

7

<span id="page-19-0"></span>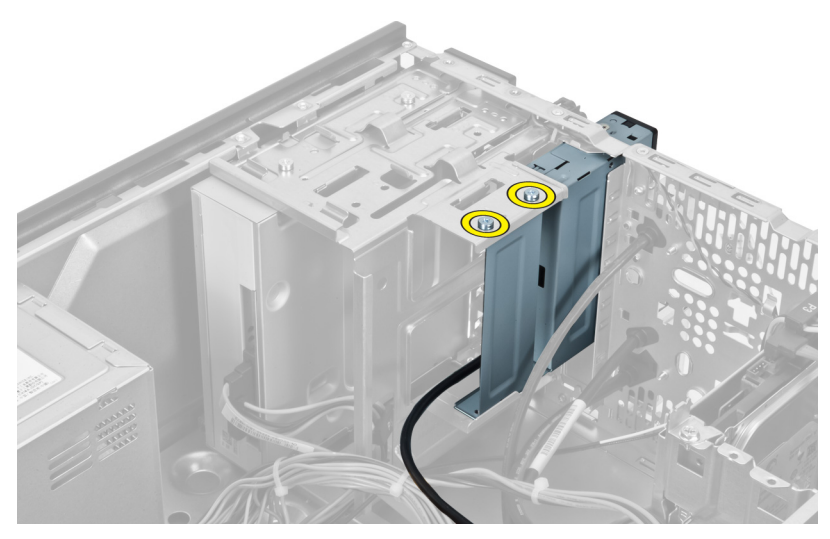

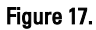

**6.** Slide the multimedia card reader out through the front of the computer.

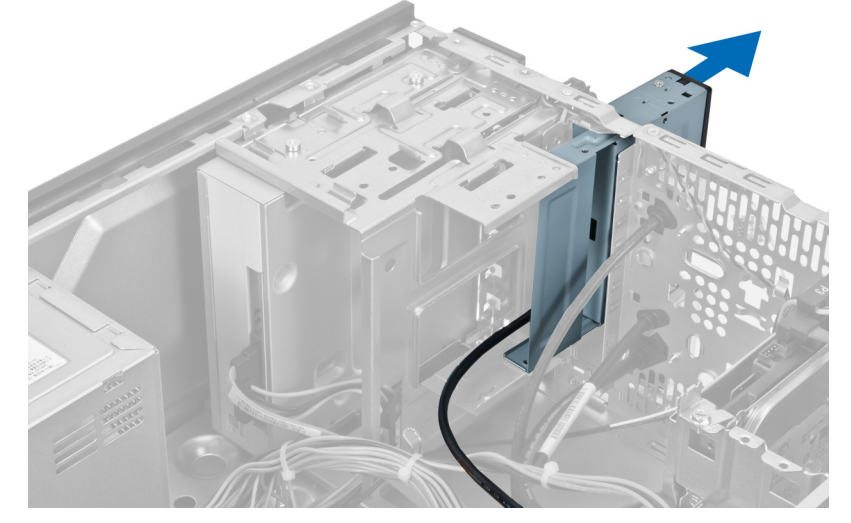

Figure 18.

### Installing The Memory Card Reader

- 1. Slide the memory card-reader in through the front of the computer.
- 2. Replace and tighten the screws that secure the multimedia card-reader to the drive cage.
- 3. Route the memory card reader cable through the retention clip.
- 4. Connect the memory card reader cable to the system board connector.
- 5. Install the cover.
- 6. Follow the procedures in After Working Inside Your Computer.

# <span id="page-20-0"></span>Removing The Rear System Fan

- 1. Follow the procedures in Before Working Inside Your Computer.
- 2. Remove the cover.
- 3. Disconnect the fan cable from the system board.

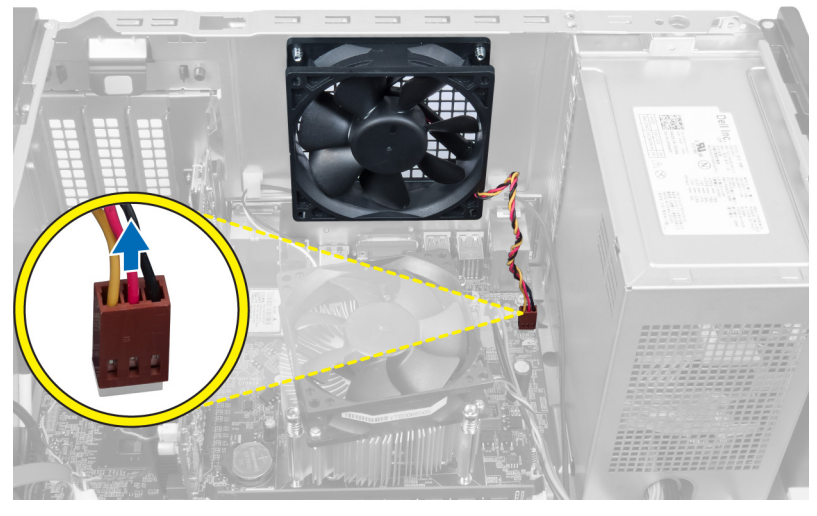

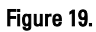

4. Remove the screws that secure the fan to the chassis and lift the fan out of the computer.

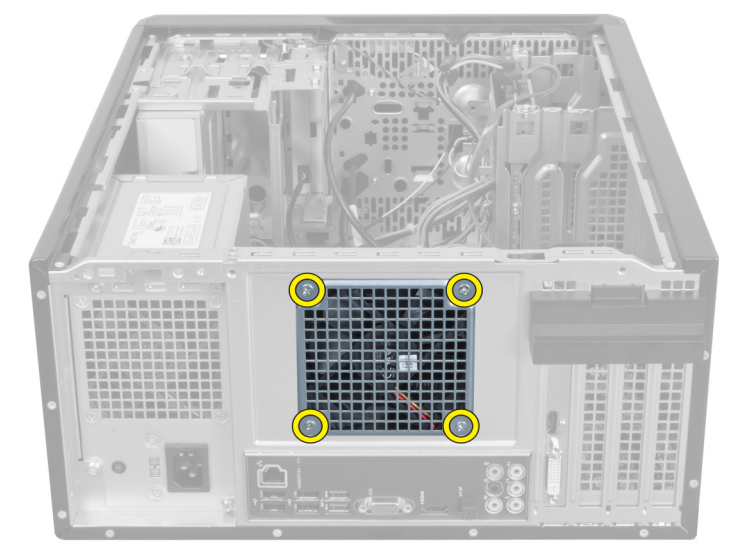

Figure 20.

8

### <span id="page-21-0"></span>Installing The Rear System Fan

- 1. Place the fan towards the center of the computer into the chassis.
- 2. While holding the chassis fan in place, replace the screws that secure the fan to the chassis.
- 3. Reconnect the fan cable to the system board.
- 4. Install the cover.
- 5. Follow the procedures in After Working Inside Your Computer.

# <span id="page-22-0"></span>Removing The Coin-Cell Battery

- 1. Follow the procedures in Before Working Inside Your Computer.
- 2. Remove the cover.
- 3. Remove the expansion card.
- 4. Press the release latch away from the battery and pop up the battery from the socket on the system board.

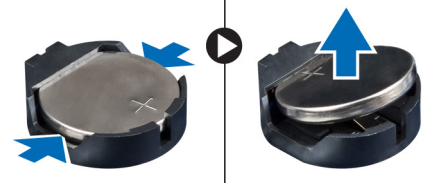

Figure 21.

### Installing The Coin-Cell Battery

- 1. Insert the coin-cell battery into the slot.
- 2. Install the expansion card.
- 3. Install the cover.
- 4. Follow the procedures in After Working Inside Your Computer.

9

# 10

# <span id="page-24-0"></span>Removing The Heat Sink

- 1. Follow the procedures in Before Working Inside Your Computer.
- 2. Remove the cover.
- 3. Disconnect the heat sink fan cable from the system board.

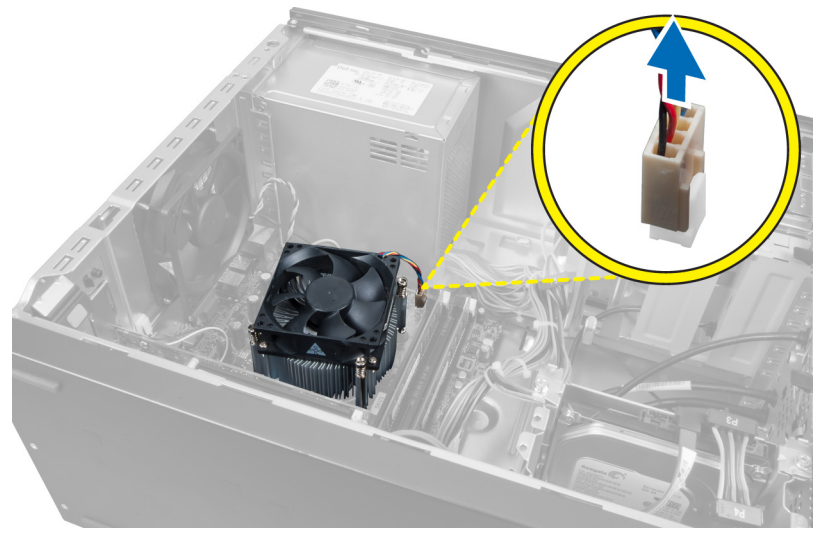

#### Figure 22.

4. Remove the screws that secure the heat sink assembly to the system board and remove the heat sink from the computer.

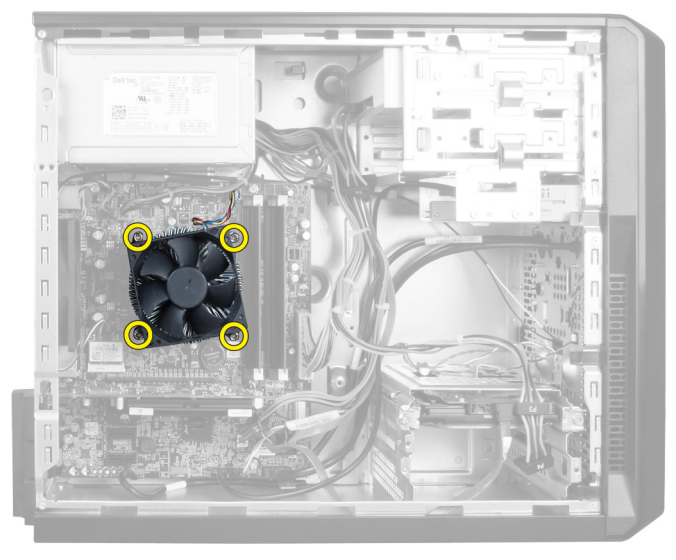

Figure 23.

### <span id="page-25-0"></span>Installing The Heat Sink

- 1. Connect the heat sink fan cable to the system board.
- 2. Install the screws that secure the heat sink assembly to the system board.
- 3. Install the cover.
- 4. Follow the procedures in After Working Inside Your Computer.

# 11

## <span id="page-26-0"></span>Removing The Processor

- 1. Follow the procedures in Before Working Inside Your Computer.
- 2. Remove the cover.
- 3. Remove the heat sink assembly.
- 4. Push the processor release lever down and then press it outward to release it from the retention hook that secures it.
- 5. Raise the processor cover and lift up the processor to remove it from the computer.

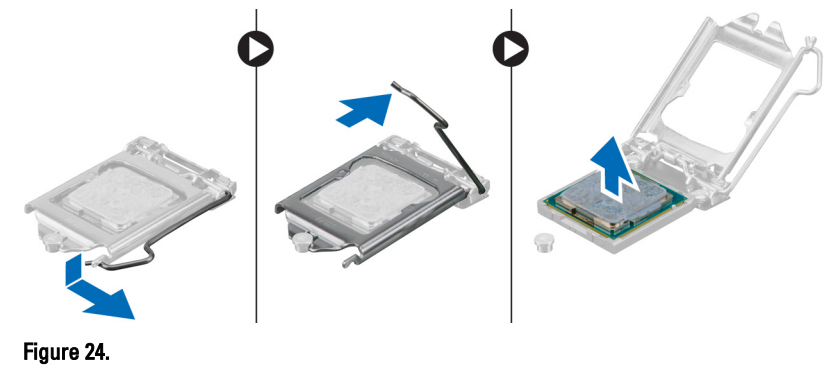

### Installing The Processor

- 1. Install the processor into the socket.
- 2. Press down the processor cover to secure it inside the socket.
- 3. Push the release lever down and then press it inward to hold the retention hook that secures it.
- 4. Install the heat sink assembly.
- 5. Install the cover.
- 6. Follow the procedures in After Working Inside Your Computer.

# 12

# <span id="page-28-0"></span>Removing The Power Supply Unit

- 1. Follow the procedures in Before Working Inside Your Computer.
- 2. Remove the cover.
- 3. Press the release latch and lift up the cable holder to disconnect it from the latch on the system board.

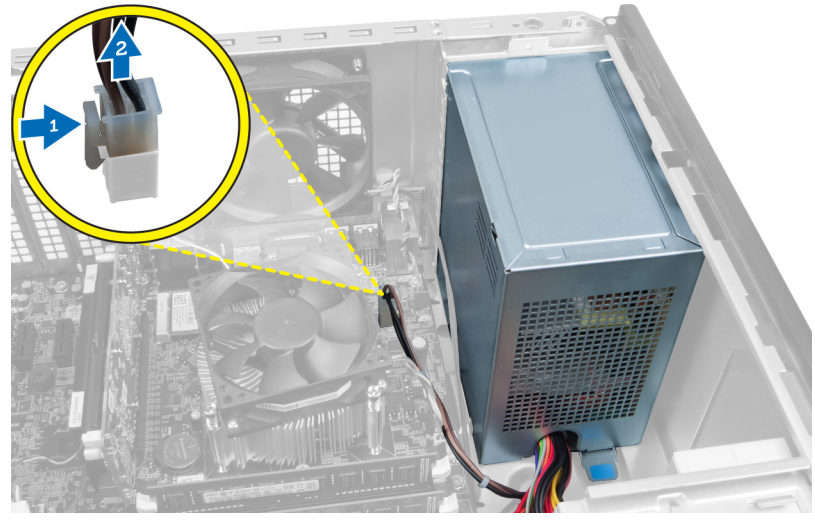

Figure 25.

4. Disconnect the power supply cable from the back of the hard drive.

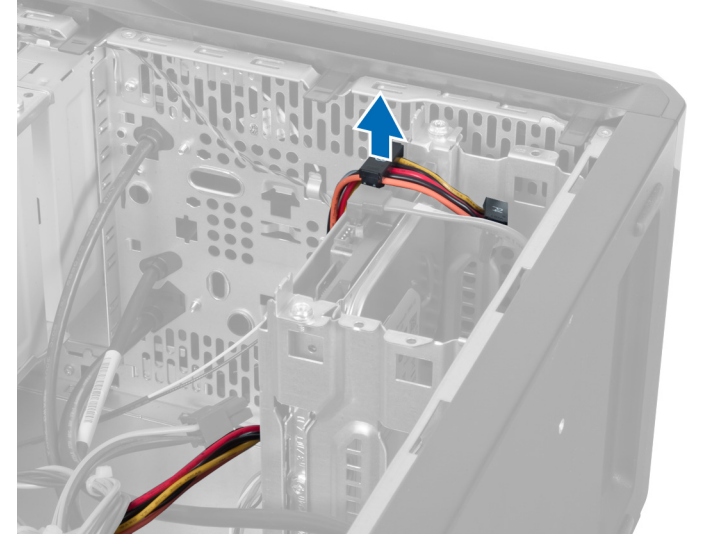

Figure 26.

5. Disconnect the power supply cable from the back of the optical drive.

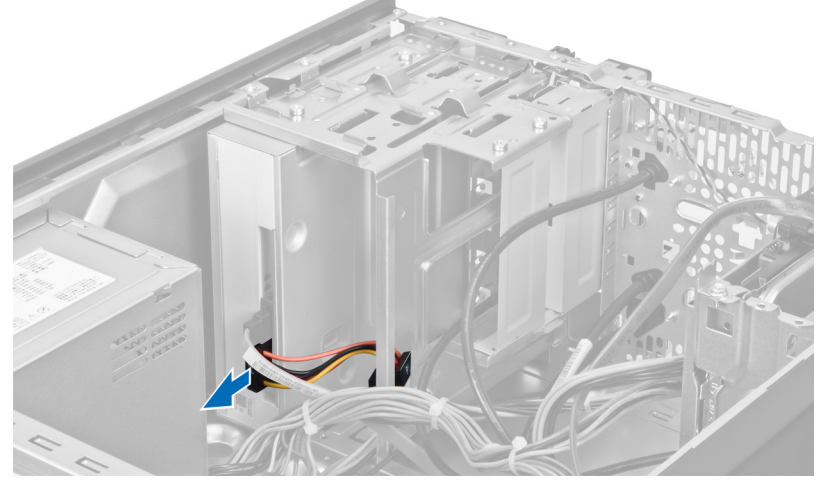

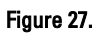

6. Disconnect the power supply cable from the system board.

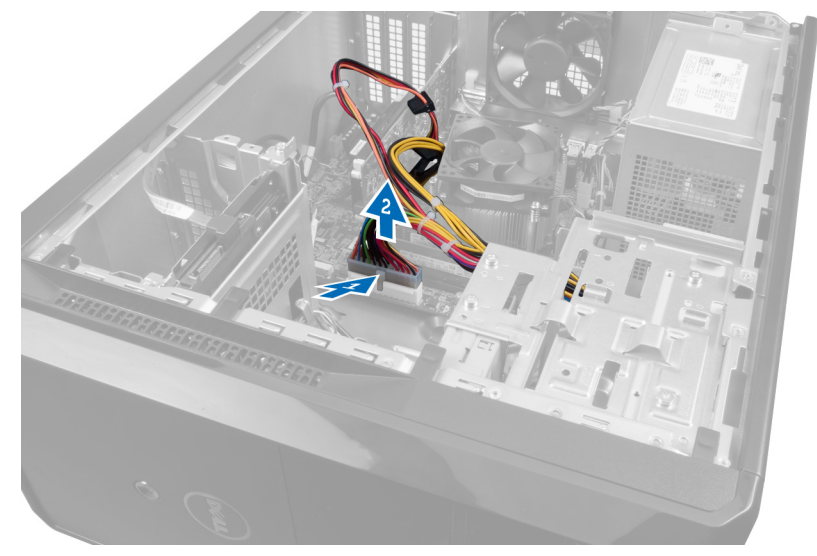

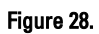

7. Remove the screws that secure the power supply unit to the computer chassis.

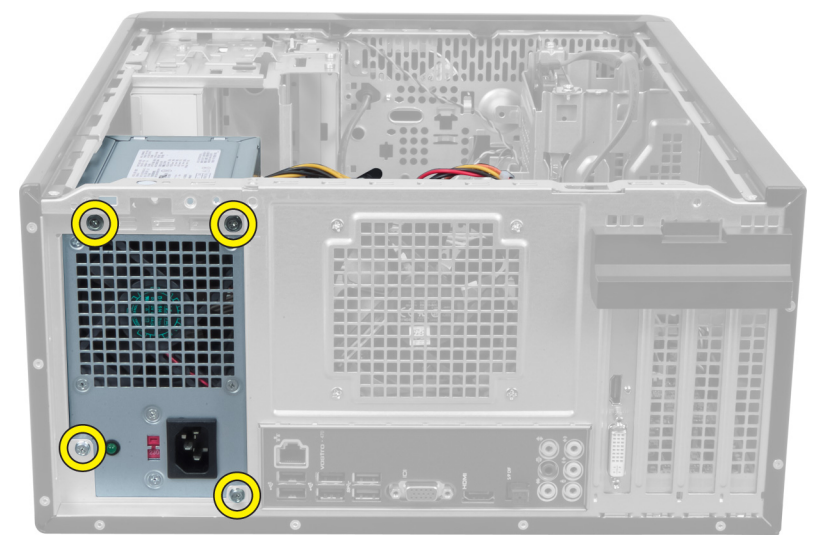

Figure 29.

8. Push the blue release tab beside the power supply and slide the power supply unit towards the front of the computer.

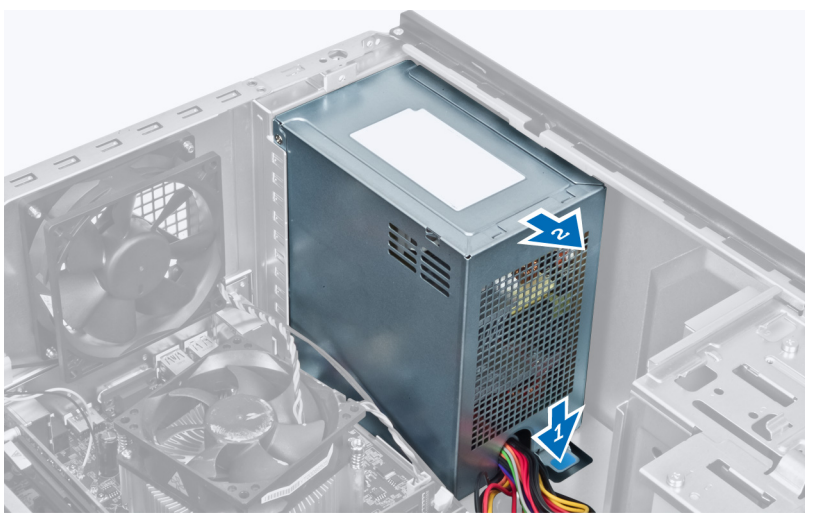

Figure 30.

9. Lift the power supply unit out of the computer.

<span id="page-31-0"></span>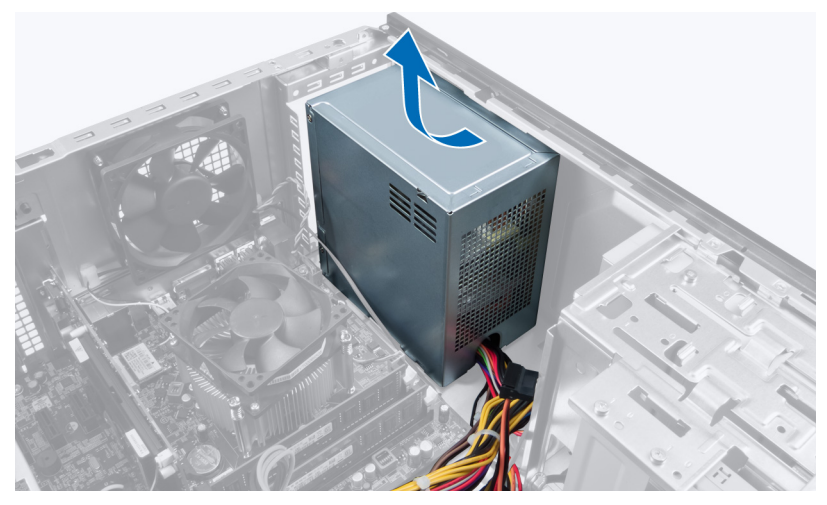

Figure 31.

### Installing The Power Supply Unit

- 1. Install the power supply unit into the computer.
- 2. Slide the power supply unit towards the back of the computer till it snaps into place.
- **3.** Install the screws that secure the power supply unit to the computer.
- 4. Connect all the power supply cables to the system board and drives.
- 5. Install the cover.
- 6. Follow the procedures in After Working Inside Your Computer.

## <span id="page-32-0"></span>Removing The System Board

- 1. Follow the procedures in Before Working Inside Your Computer.
- 2. Remove the cover.
- 3. Remove the memory modules.
- 4. Remove the expansion card.
- 5. Remove the heat sink.
- 6. Remove the processor.
- 7. Remove the hard drive.
- 8. Remove the optical drive.
- 9. Remove the memory card reader.
- 10. Disconnect and unthread all the cables on the system board.

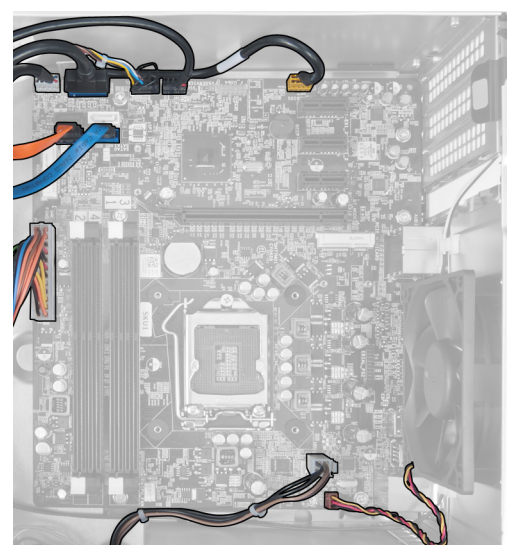

Figure 32.

11. Remove the screws that secure the system board to the computer chassis.

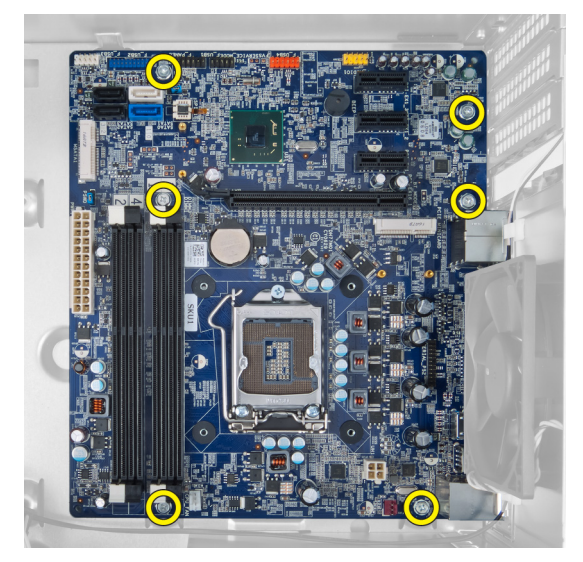

Figure 33.

12. Slide the system board towards the front of the computer.

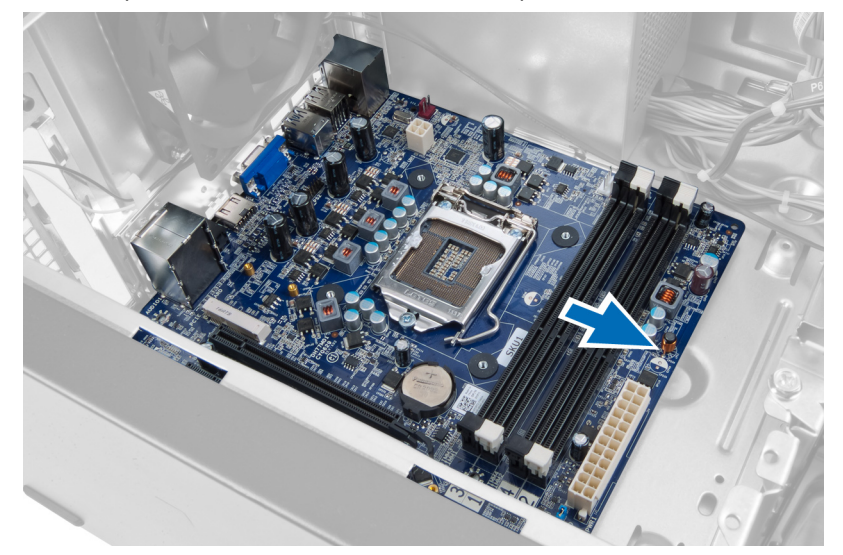

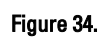

13. Lift the system board out of the computer.

<span id="page-34-0"></span>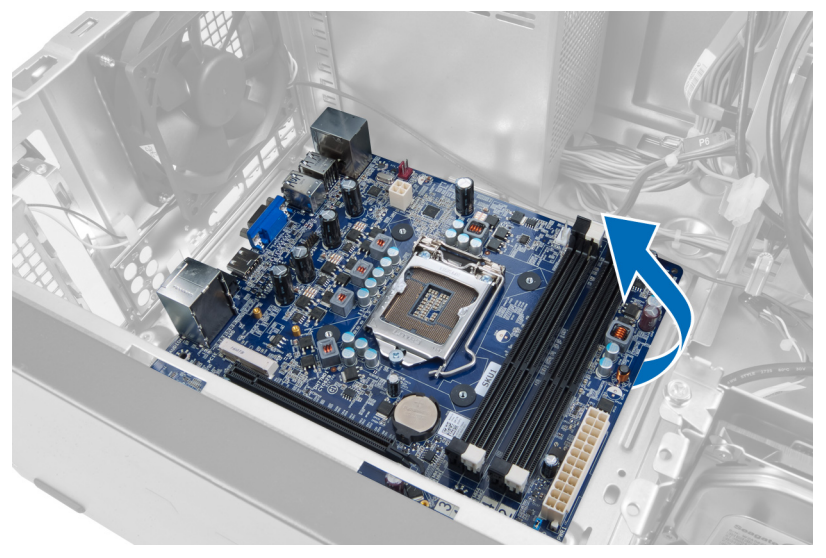

Figure 35.

### Installing The System Board

- 1. Place the system board into the computer.
- 2. Slide the system board towards the back of the computer.
- 3. Install the screws that secure the system board to the computer chassis.
- 4. Thread and connect all the cables to the system board.
- 5. Install the processor.
- 6. Install the heat sink.
- 7. Install the memory modules.
- 8. Install the optical drive.
- 9. Install the hard drive.
- 10. Install the expansion card.
- 11. Install the cover.
- 12. Follow the procedures in After Working Inside Your Computer.

# 14

# <span id="page-36-0"></span>Removing The Front Bezel

- 1. Follow the procedures in Before Working Inside Your Computer.
- 2. Remove the cover.
- 3. Lift the retention clips slightly upward to release that edge of the bezel from the chassis.

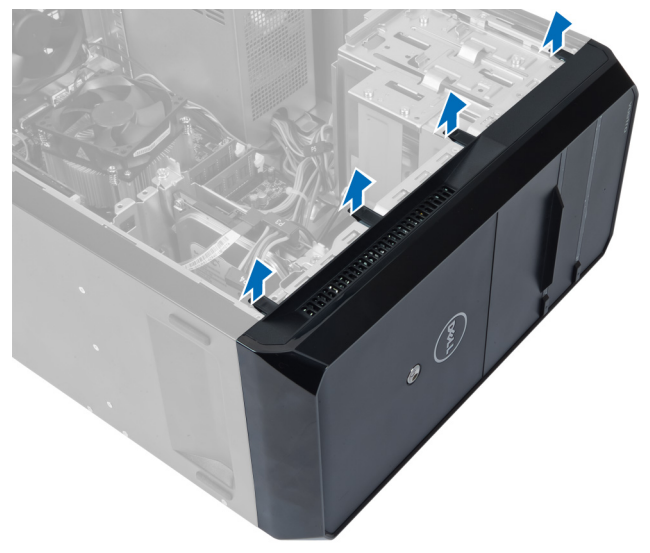

#### Figure 36.

4. Remove the front bezel from the computer.

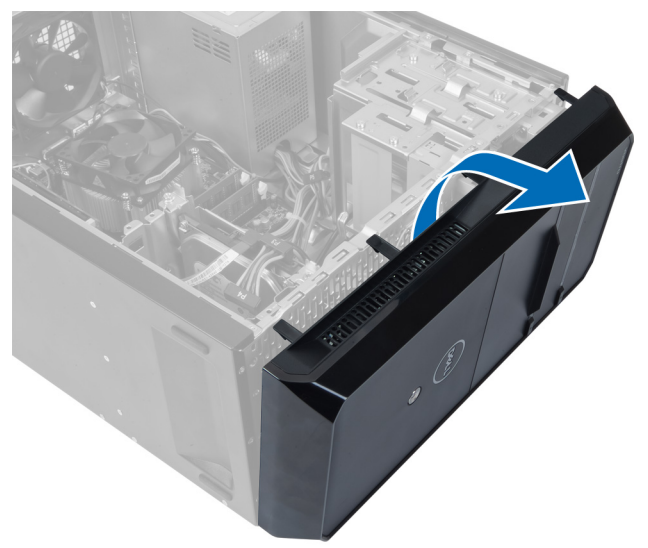

Figure 37.

### <span id="page-37-0"></span>Installing The Front Bezel

- 1. Rotate the bezel towards the computer to place the hooks on the chassis.
- 2. Place the retention clips downwards to lock the edge of the bezel on the chassis.
- 3. Install the cover.
- 4. Follow the procedures in After Working Inside Your Computer.

# 15

# <span id="page-38-0"></span>Removing The WLAN Card

- 1. Follow the procedures in Before Working Inside Your Computer.
- 2. Remove the cover.
- 3. Remove the front bezel.
- 4. Disconnect the antenna cables from the WLAN card.
- 5. Remove the screw that secures the WLAN card and remove it from the card slot.

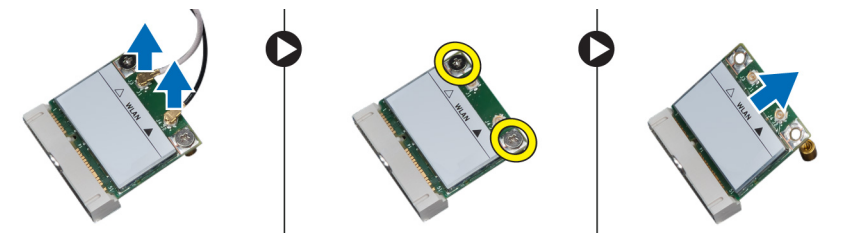

Figure 38.

6. Release the WLAN card cable from the routing clips and lift them in an upward direction.

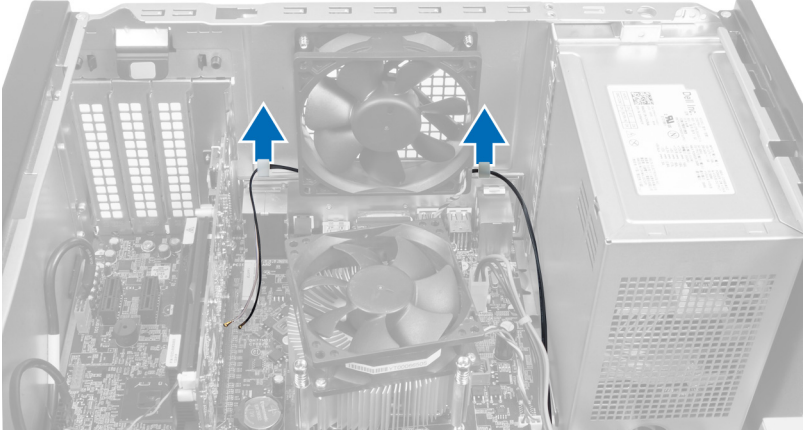

Figure 39.

7. Remove the WLAN card cable from the computer by sliding it around from the front of the computer.

<span id="page-39-0"></span>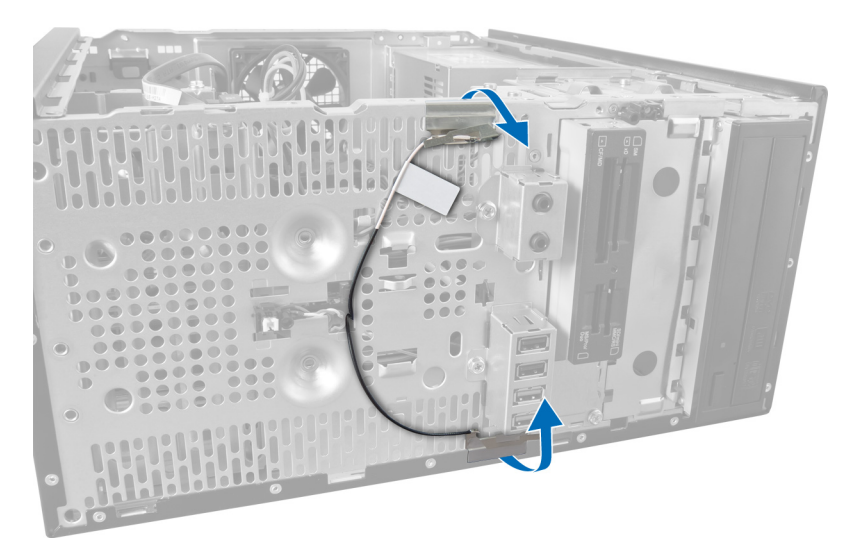

Figure 40.

### Installing The WLAN Card

- 1. Route the WLAN card cable around the securing clips.
- 2. Slide the WLAN card into its slot.
- **3.** Tighten the screws to secure the WLAN card in place.
- 4. Connect the antenna cables according to the color code on the WLAN card.
- 5. Install the front bezel.
- **6.** Install the cover.
- 7. Follow the procedures in After Working Inside Your Computer.

<span id="page-40-0"></span>16 Removing The Power Switch And The Hard Drive Activity LED

- 1. Follow the procedures in Before Working Inside Your Computer.
- 2. Remove the cover.
- 3. Remove the front bezel.
- 4. Disconnect the power switch cable from the system board.

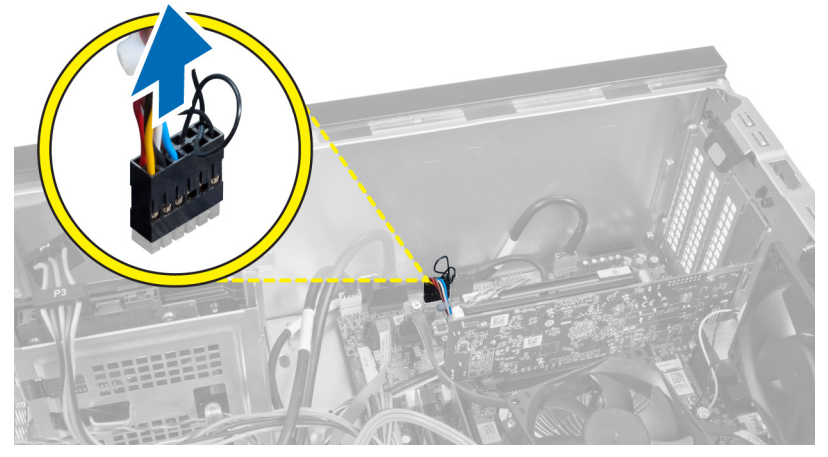

Figure 41.

**5.** Unthread the power switch cable from the routing clips.

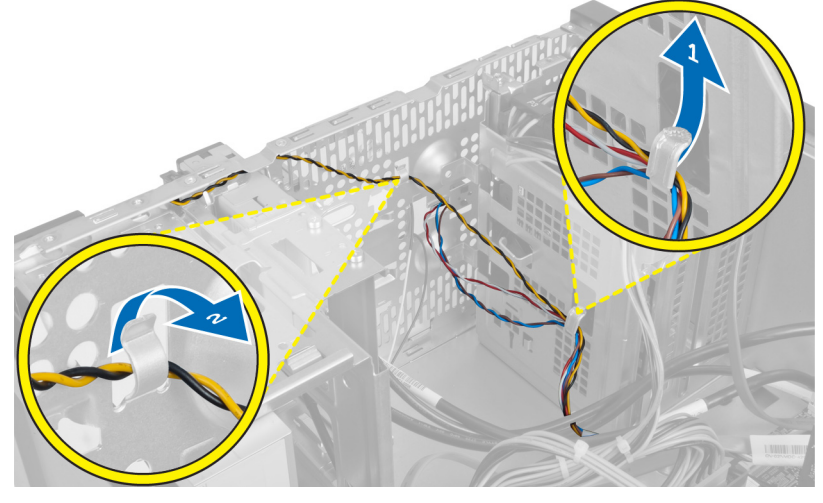

Figure 42.

6. Unthread the hard drive activity LED cable from the routing clips near the front bezel.

<span id="page-41-0"></span>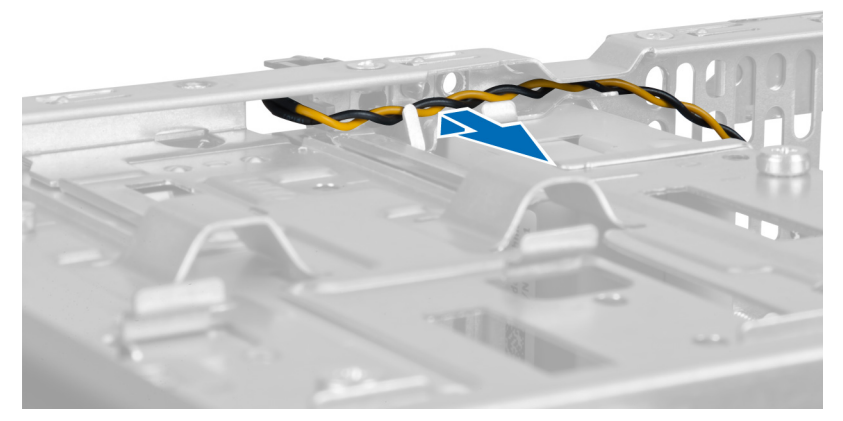

#### Figure 43.

7. Press the hard drive activity LED on the sides to release it and then push in the hard drive activity LED to remove it from the front bezel.

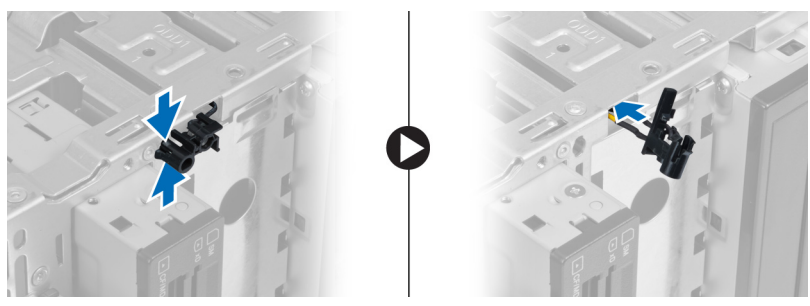

Figure 44.

8. Press the Power switch on the sides to release it and then push in the power switch to remove it from the front bezel.

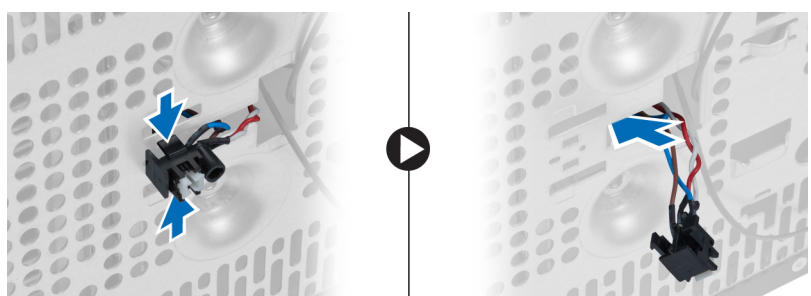

Figure 45.

### Installing The Power Switch And The Hard Drive Activity LED

- 1. Thread the power switch cable and the hard drive activity LED cable through the routing clips.
- 2. Connect the power-button cable to the system board.
- 3. Insert the power button and hard drive activity LED into the front of the computer.
- 4. Install the front bezel.
- 5. Install the cover.

6. Follow the procedures in After Working Inside Your Computer.

# 17

# <span id="page-44-0"></span>Removing The Front Audio Module

- 1. Follow the procedures in Before Working Inside Your Computer.
- 2. Remove the cover.
- 3. Remove the front bezel.
- 4. Disconnect the front audio module cable from the system board.

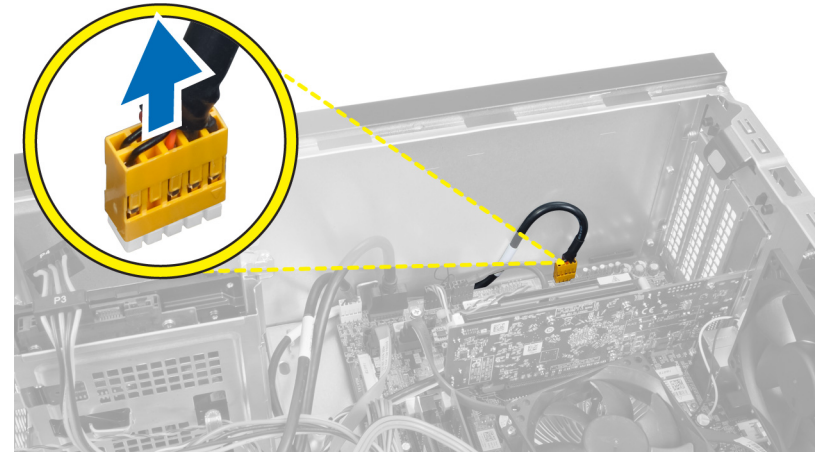

Figure 46.

5. Remove the front audio module routing cable through the routing clips on the chassis.

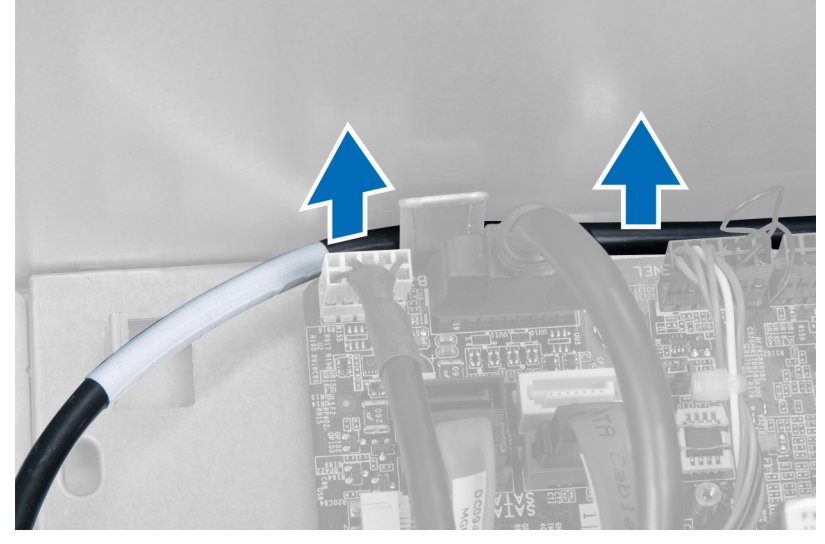

Figure 47.

<span id="page-45-0"></span>6. Remove the screw that secures the front audio module to the front bezel and remove the front audio module from the computer.

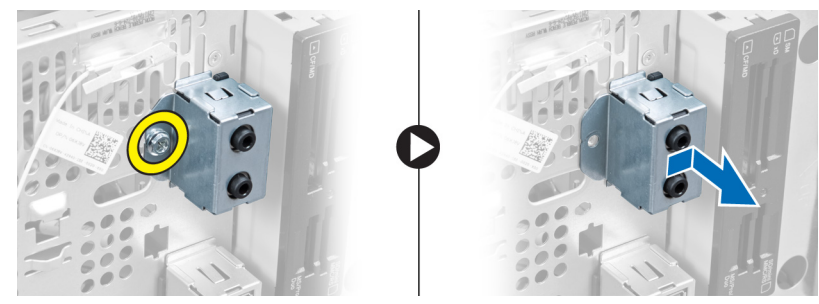

Figure 48.

### Installing The Front Audio Module

- 1. Place the front audio module on the front bezel and install the screw that secures it.
- 2. Route the front audio module cable through the routing clips on the chassis.
- 3. Connect the front audio module cable to its connector on the system board.
- 4. Install the front bezel.
- 5. Install the cover.
- 6. Follow the procedures in After Working Inside Your Computer.

# 18

# <span id="page-46-0"></span>Removing The Front USB Module

- 1. Follow the procedures in Before Working Inside Your Computer.
- 2. Remove the cover.
- 3. Remove the front bezel.
- 4. Disconnect the front USB module data cable and the power cable from the system board.

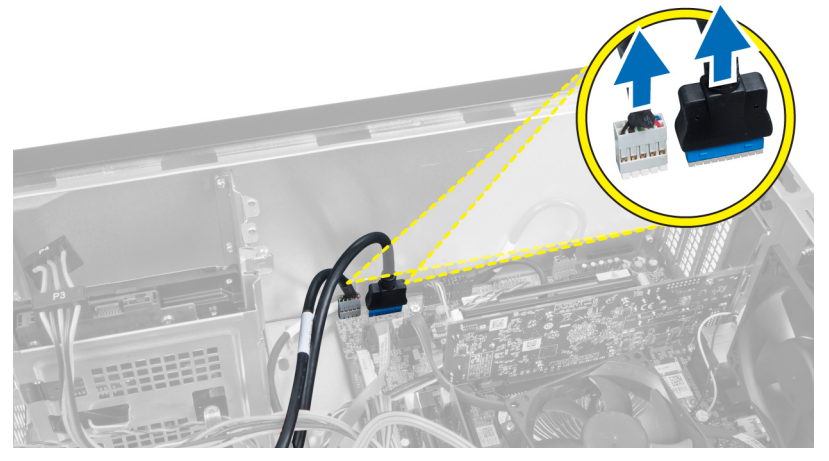

Figure 49.

5. Remove the screw that secures the front USB module to the front bezel and remove the front USB module from the computer.

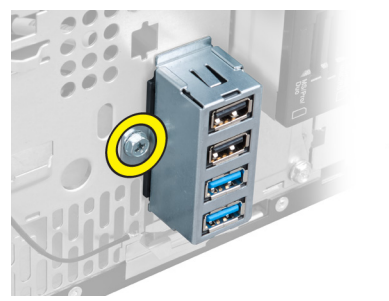

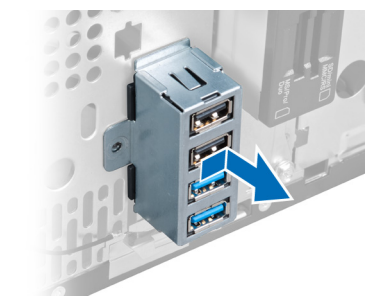

Figure 50.

### Installing The Front USB Module

- 1. Place the front USB module on the front bezel and install the screw that secures the front USB module to the front bezel.
- 2. Connect the front USB module cable to the system board.
- 3. Install the front bezel.
- 4. Install the cover.
- 5. Follow the procedures in After Working Inside Your Computer.

## <span id="page-48-0"></span>System Setup Overview

System Setup allows you to:

- change the system configuration information after you add, change, or remove any hardware in your computer.
- set or change a user-selectable option such as the user password.
- read the current amount of memory or set the type of hard drive installed.

Before you use System Setup, it is recommended that you write down the System Setup screen information for future reference.

CAUTION: Unless you are an expert computer user, do not change the settings for this program. Certain changes can cause your computer to work incorrectly.

### Entering System Setup

- 1. Turn on (or restart) your computer.
- 2. When the blue DELL logo is displayed, you must watch for the F2 prompt to appear.
- 3. Once the F2 prompt appears, press <F2> immediately.

NOTE: The F2 prompt indicates that the keyboard has initialized. This prompt can appear very quickly, so you must watch for it to display, and then press <F2>. If you press <F2> before you are prompted, this keystroke will be lost.

4. If you wait too long and the operating system logo appears, continue to wait until you see the Microsoft Windows desktop. Then, shut down your computer and try again.

### System Setup Screens

#### Table 1. System Setup Screens

Menu — Appears on top of the System Setup window. This field provides a menu to access the System Setup options. Press < Left Arrow > and < Right Arrow > keys to navigate. As a **Menu** option is highlighted, the **Options List** lists the options that define the hardware installed on your computer.

Options List — Appears on the left side of the System Setup window. The field lists features that define the configuration of your computer, including installed hardware, power conservation, and security features. Scroll up and down the list with the up- and down-arrow keys. As an option is highlighted, the Options Field displays the option's current and available settings.

**Options Field** — Appears on the right side of Options List and contains information about each option listed in contains help information about the the Options List. In this field you can view information about your computer and make changes to your current settings. Press < Enter> to make changes to your current settings. Press <ESC> to return to the Options List.

Help – Appears on the right side of the System Setup window and option selected in Options List.

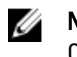

 $\mathscr{D}$  NOTE: Not all settings listed in the Options Field are changeable.

<span id="page-49-0"></span>Key Functions— Appears below the Options Field and lists keys and their functions within the active system setup field.

Use the following keys to navigate through the System Setup screens:

#### Table 2. System Setup Screens Navigation

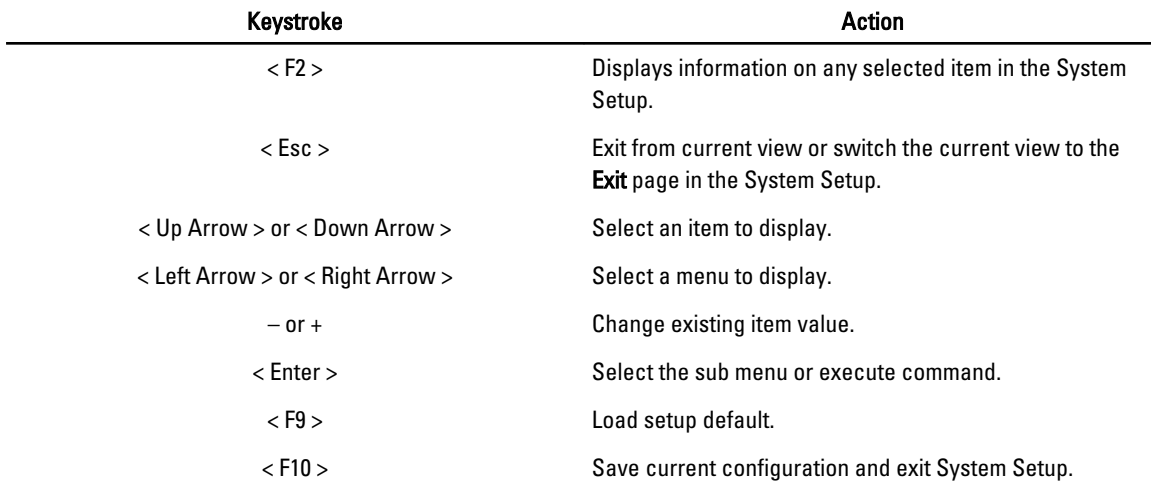

### System Setup Options

#### Main

The Main tab lists out the primary hardware features of the computer. The table below defines the function of each option.

#### Table 3. System Information

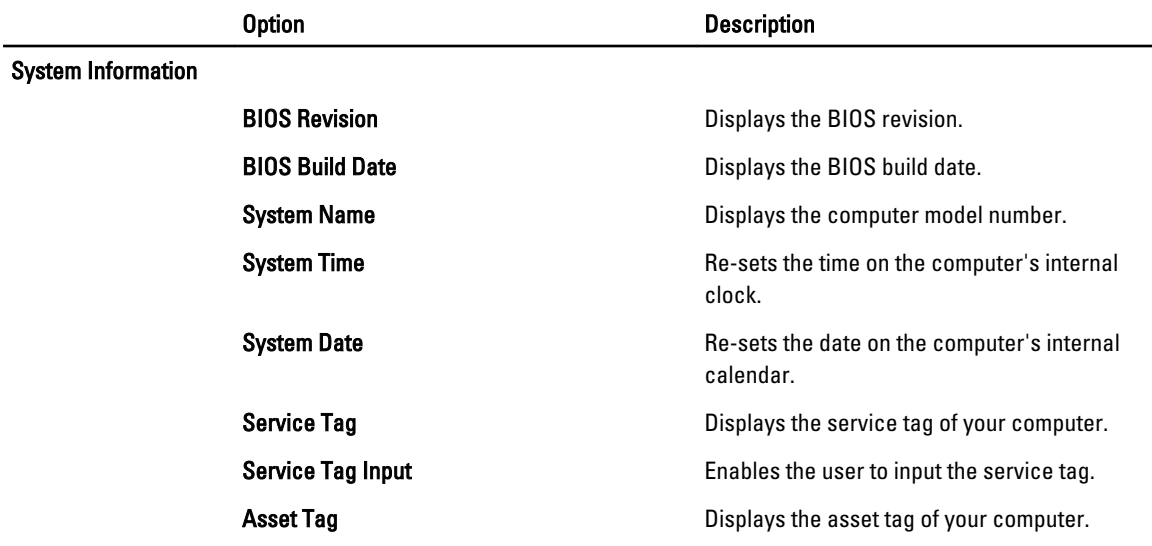

<span id="page-50-0"></span>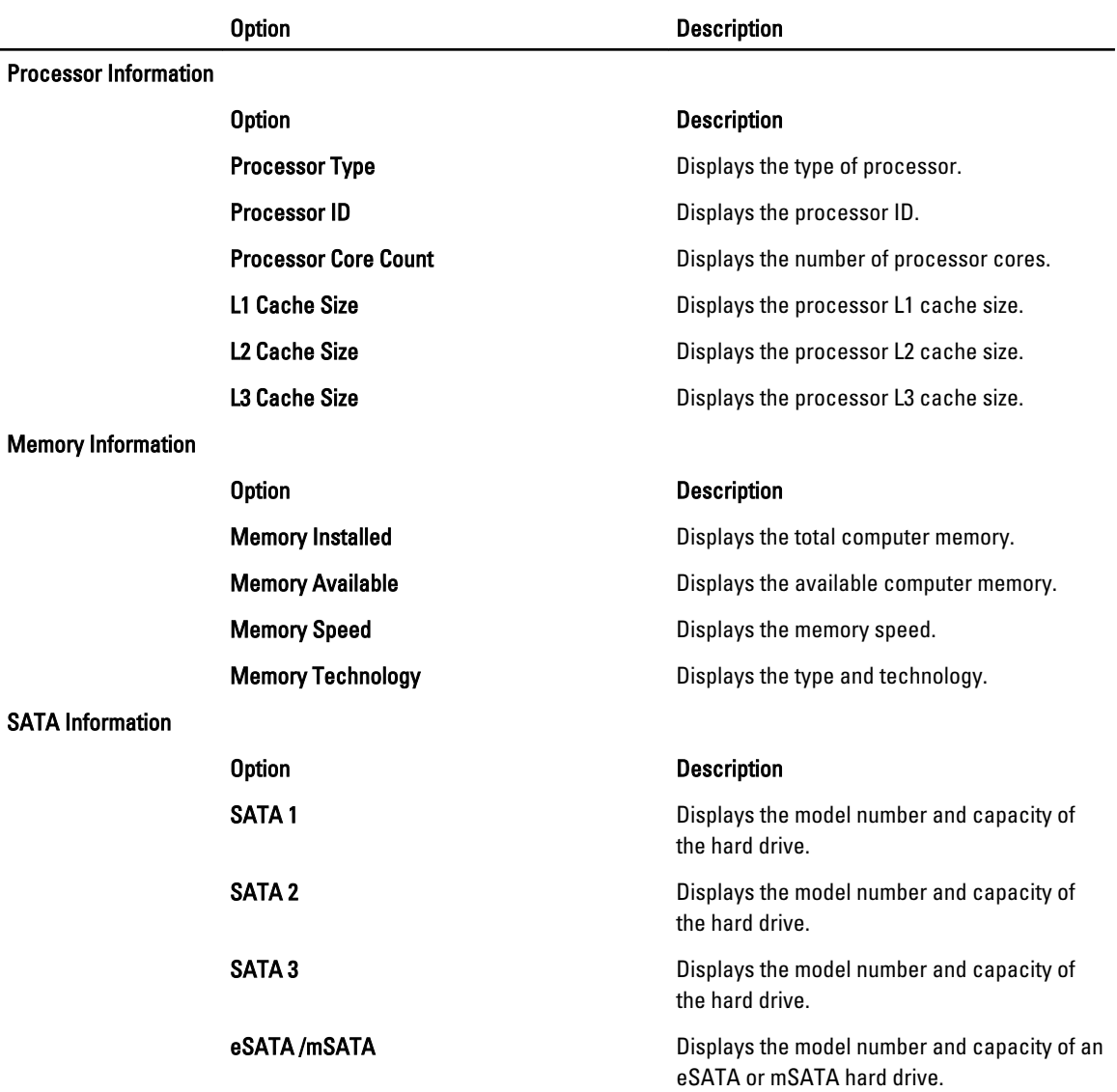

#### Advanced

The Advanced tab allows you to set various functions that affect the performance of the computer. The table below defines the function of each option and its default value.

#### Table 4. CPU Configuration

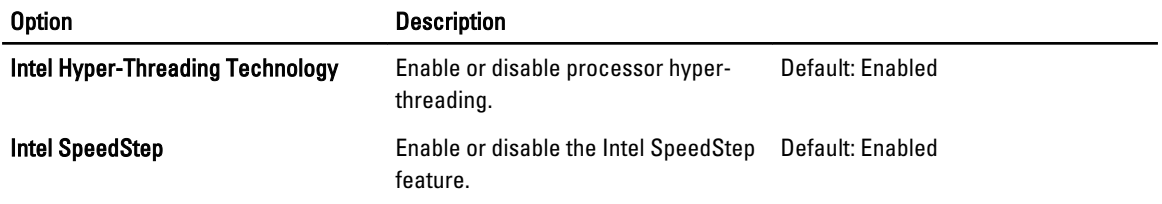

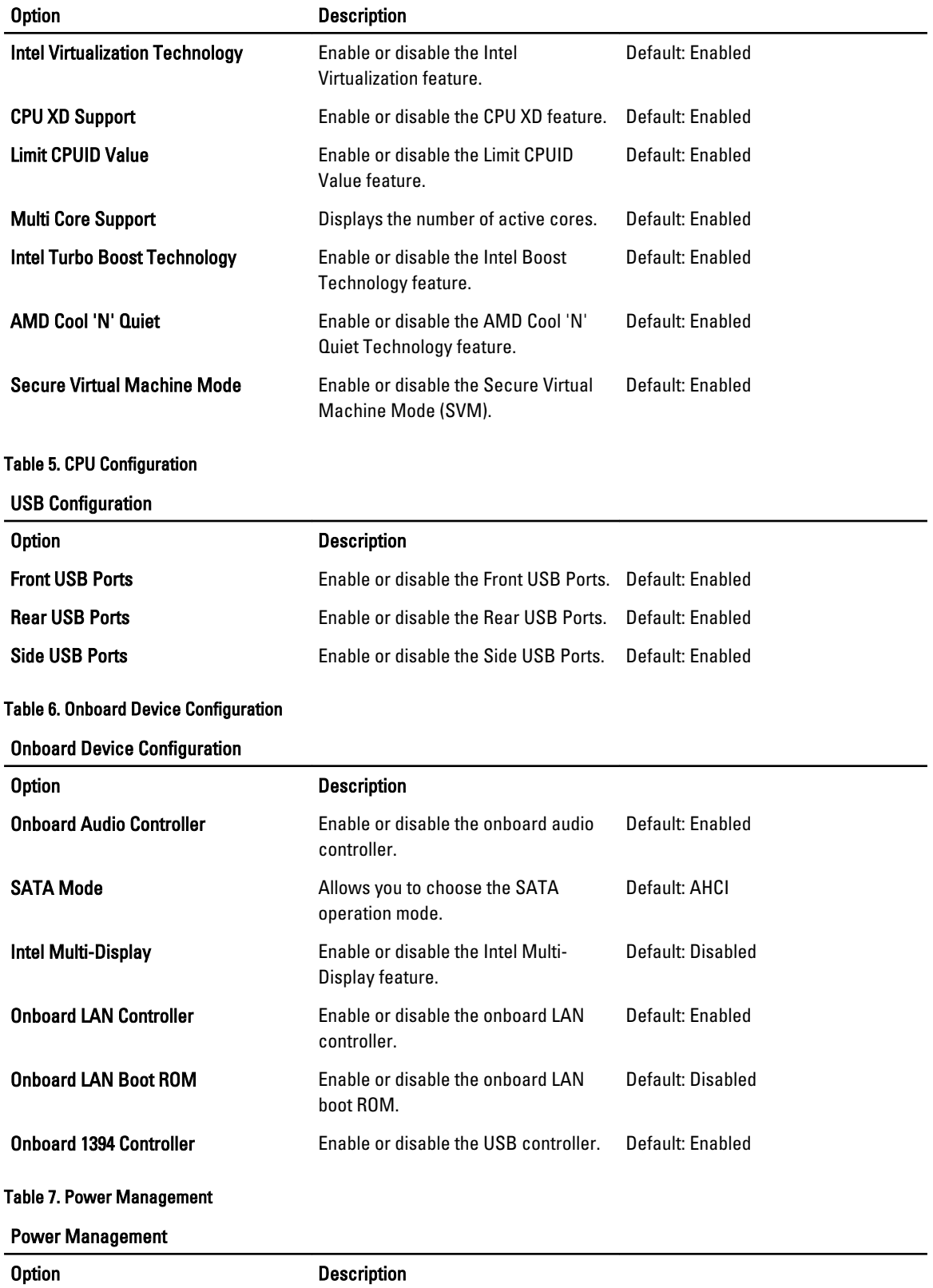

#### <span id="page-52-0"></span>Power Management

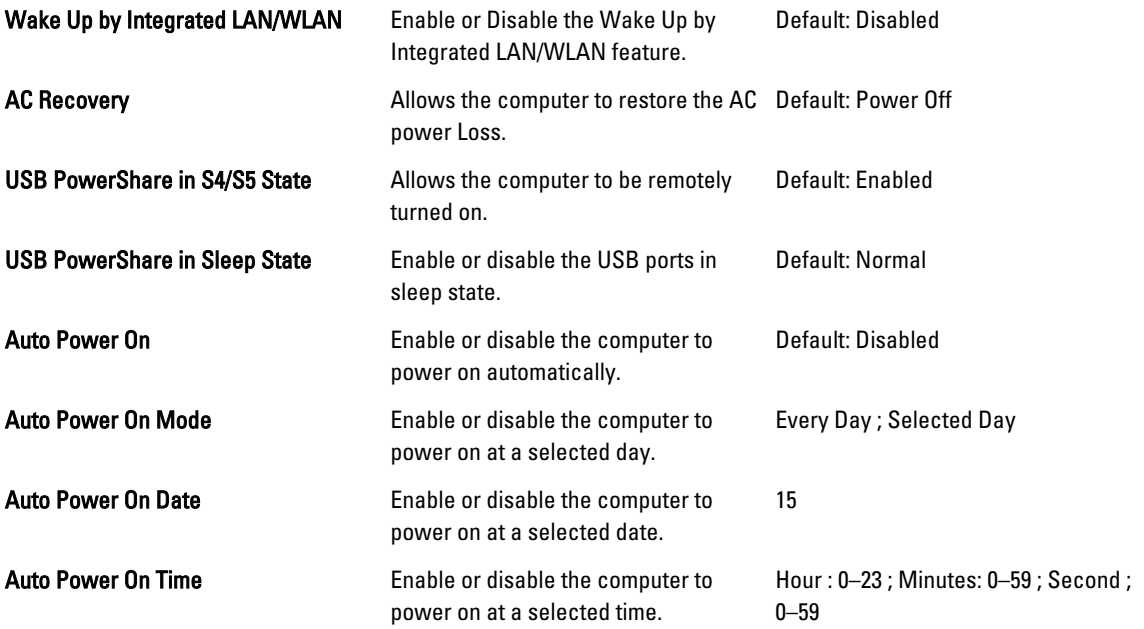

#### **Security**

The Security tab displays the security status and allows you to manage the security features of the computer.

#### Table 8. Security

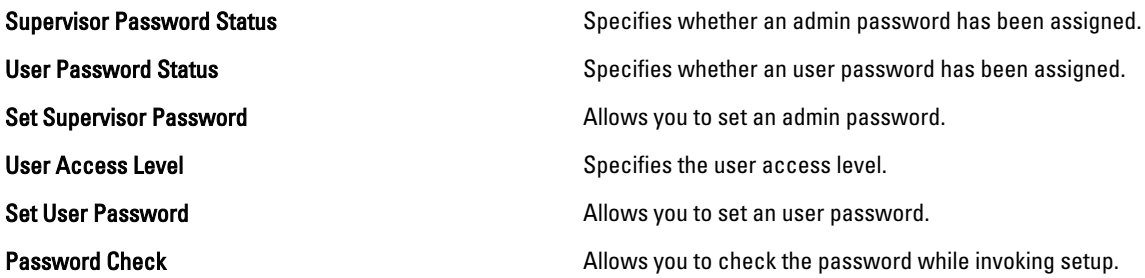

#### Boot

The Boot tab allows you to change the boot sequence.

#### Exit

This section allows you to save, discard, and load default settings before exiting from System Setup.

# <span id="page-54-0"></span>Diagnostic Error Messages

indicate a potential hard drive problem.

If the computer has an issue or error, it may display a System Message that will help the user identify the cause and action needed to resolve the issue. If the message received is not listed in the following examples, see the documentation for either the operating system or the program that was running when the message appeared.

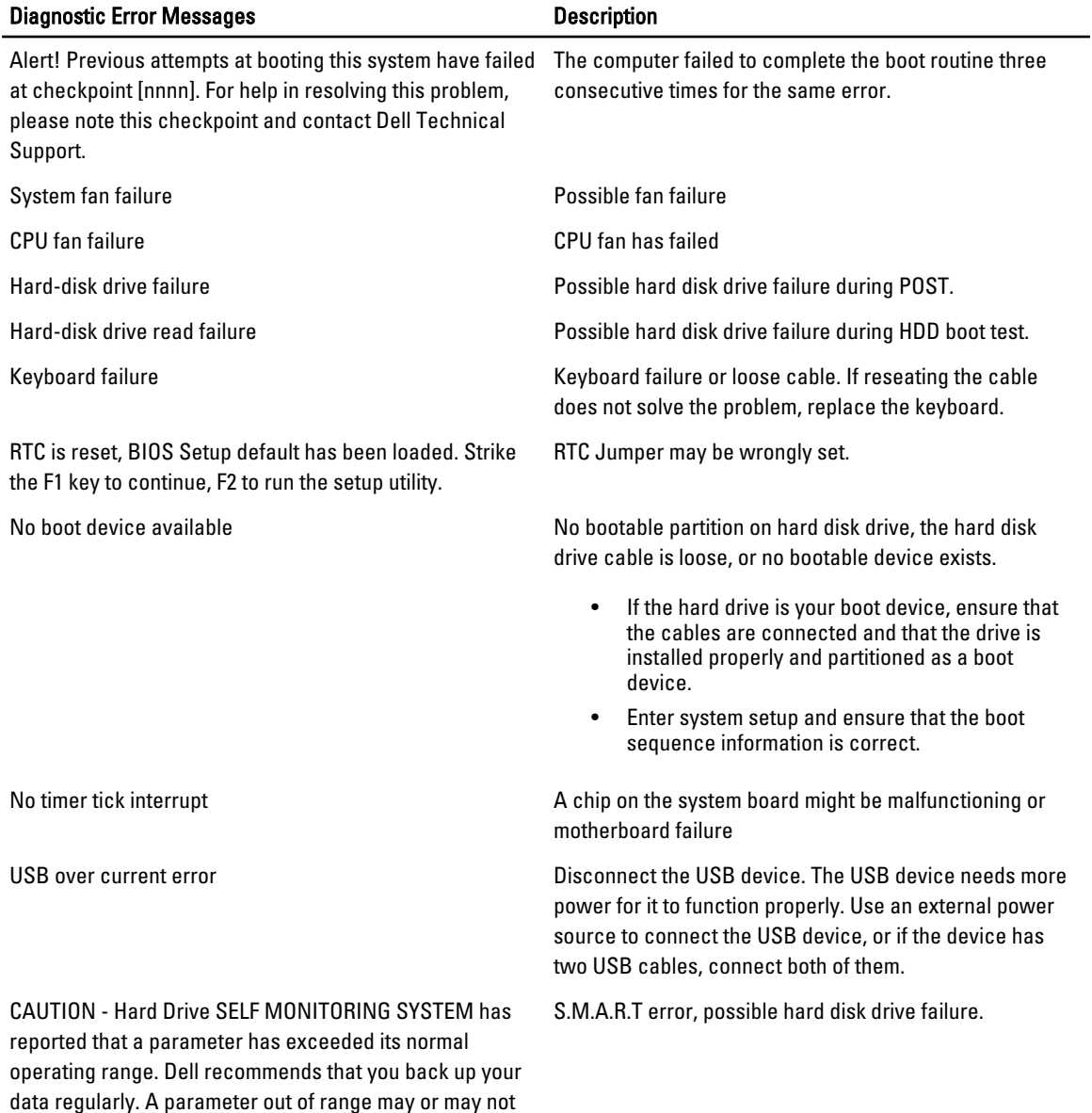

### <span id="page-55-0"></span>Diagnostic Beep Codes

The computer may emit a series of beeps during start-up if the display cannot show errors or problems. These series of beeps, called beep codes, identify various problems. The delay between each beep is 300 ms, the delay between each set of beeps is 3 seconds, and the beep sound lasts 300 ms. After each beep and each set of beeps, the BIOS should detect if the user presses the power button. If so, BIOS will jump out from looping and execute the normal shutdown process and power system.

#### Code Cause and Troubleshooting Steps

- 1 BIOS ROM checksum in progress or failure System board failure, covers BIOS corruption or ROM error.
- 2 No RAM detected.

No memory detected

- 3 Chipset Error (North and South Bridge Chipset, DMA/IMR/ Timer Error) , Time-Of-Day Clock test failure , Gate A20 failure , Super I/O chip failure , Keyboard controller test failure. System board failure.
- 4 RAM Read/Write failure. Memory failure.
- 5 Real-time clock power fail. CMOS battery failure.
- 6 Video BIOS test failure. Video card failure.
- 7 Processor failure.

Processor failure.

### System Messages

If your computer has an issue or error, it may display a System Message that will help you identify the cause and action needed to resolve the issue.

NOTE: If the message received is not listed in the following examples, see the documentation for either the operating system or the program that was running when the message appeared.

#### Table 9. System Messages

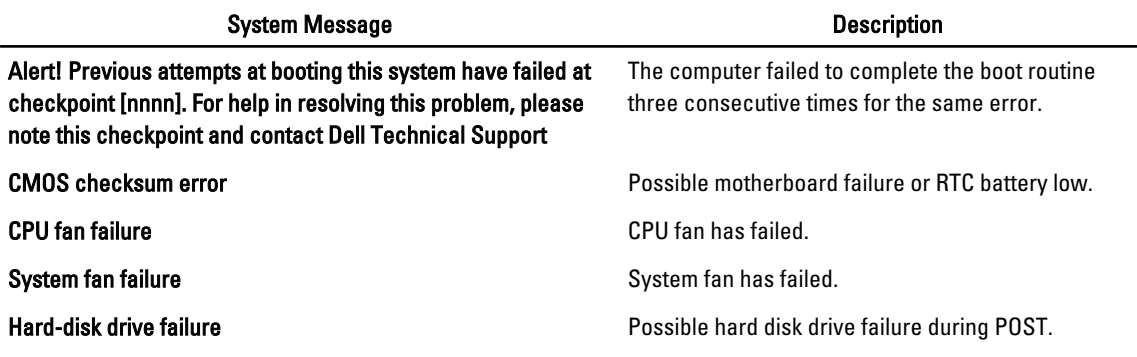

Ø

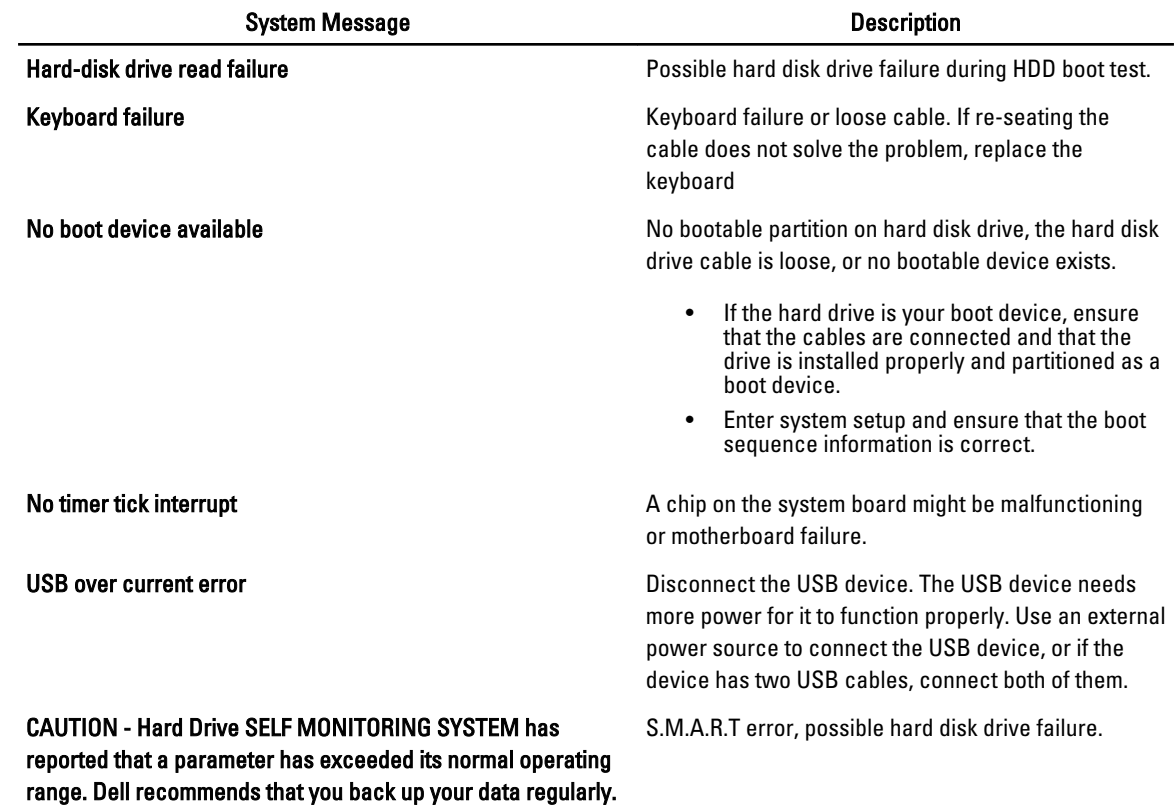

A parameter out of range may or may not indicate a potential

hard drive problem

# <span id="page-58-0"></span>**Specifications**

 $\mathscr U$  NOTE: Offerings may vary by region. The following specifications are only those required by law to ship with your computer. For more information regarding the configuration of your computer, click Start  $\rightarrow$  Help and Support and select the option to view information about your computer.

#### Table 10. System Information

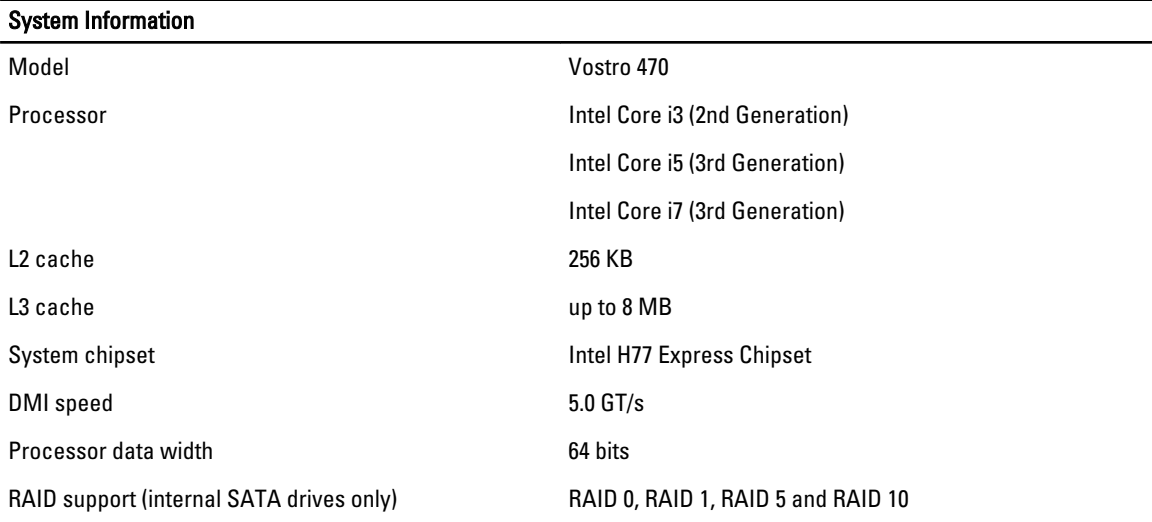

#### Table 11. Dimensions

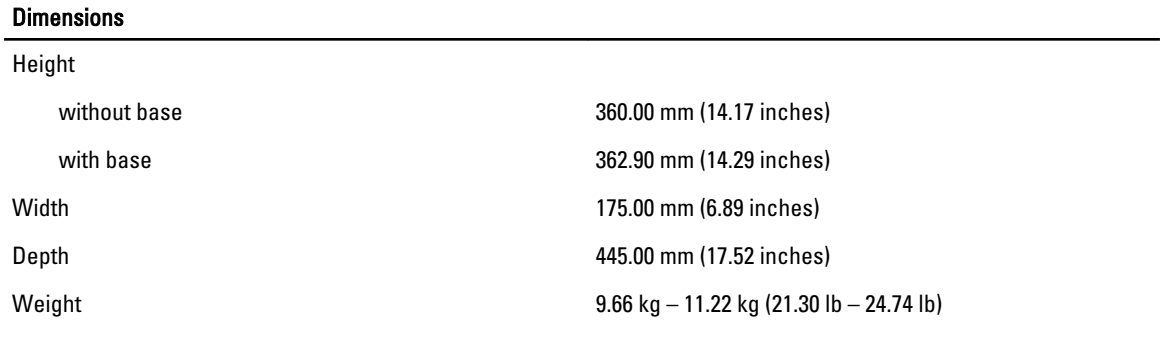

#### Table 12. Memory

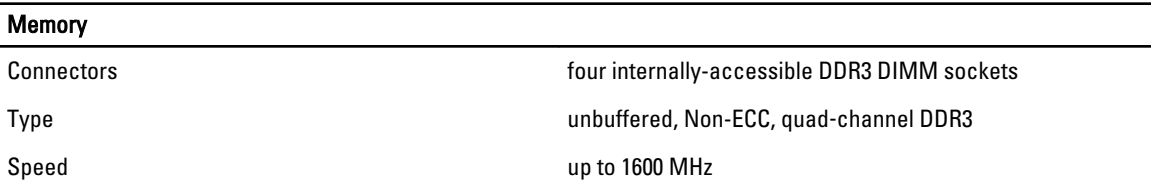

#### Memory

**Capacities** 

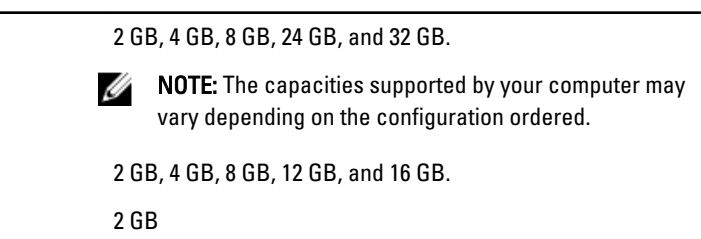

Maximum memory 32 GB

#### Table 13. Video

Configurations supported

Minimum memory

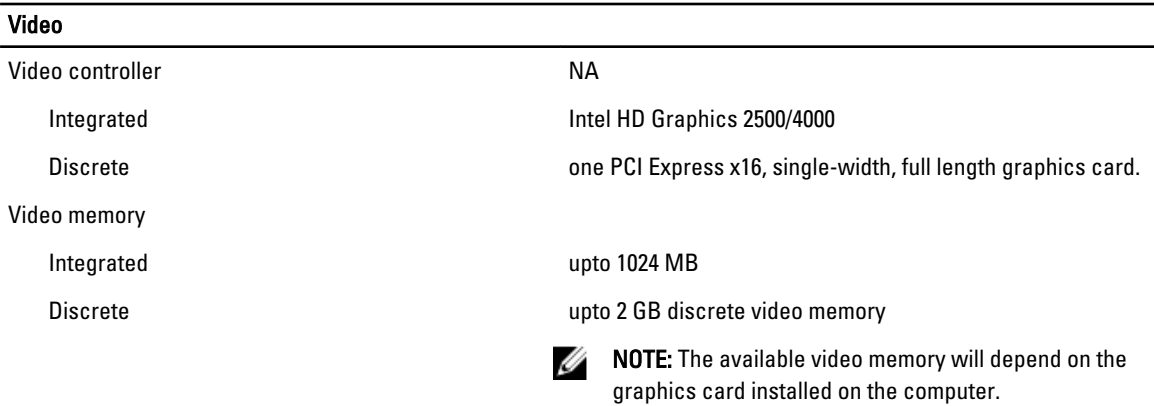

#### Table 14. Ports

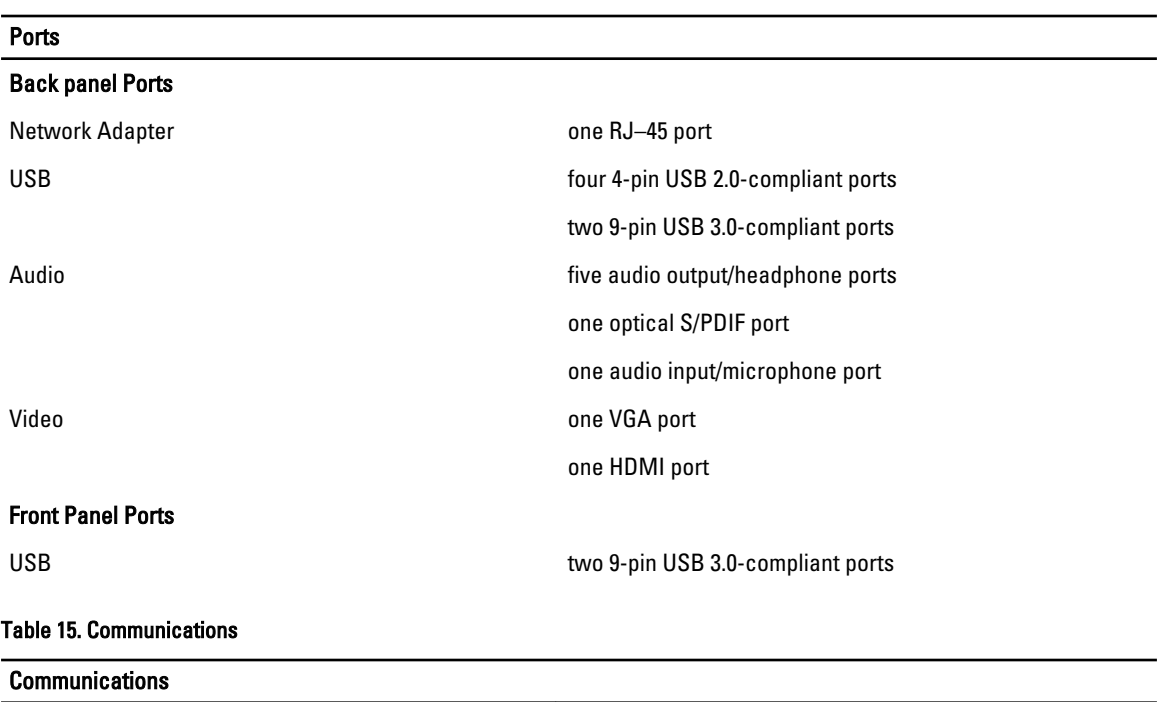

Network adapter 10/100/1000 Mbps integrated network card

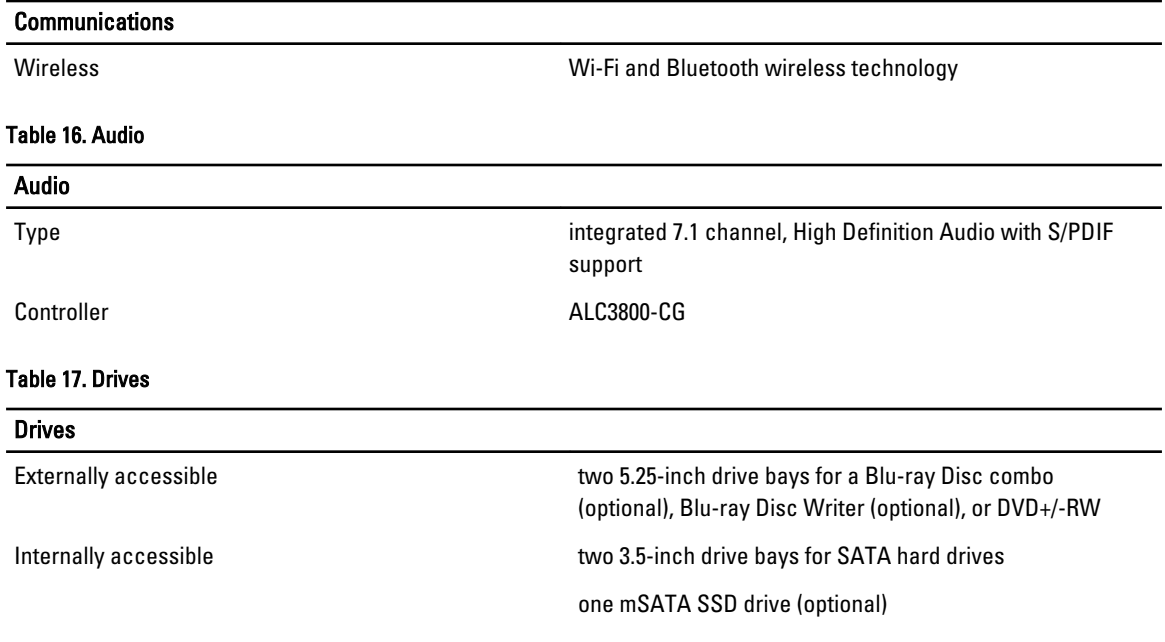

#### Table 18. Expansion Bus

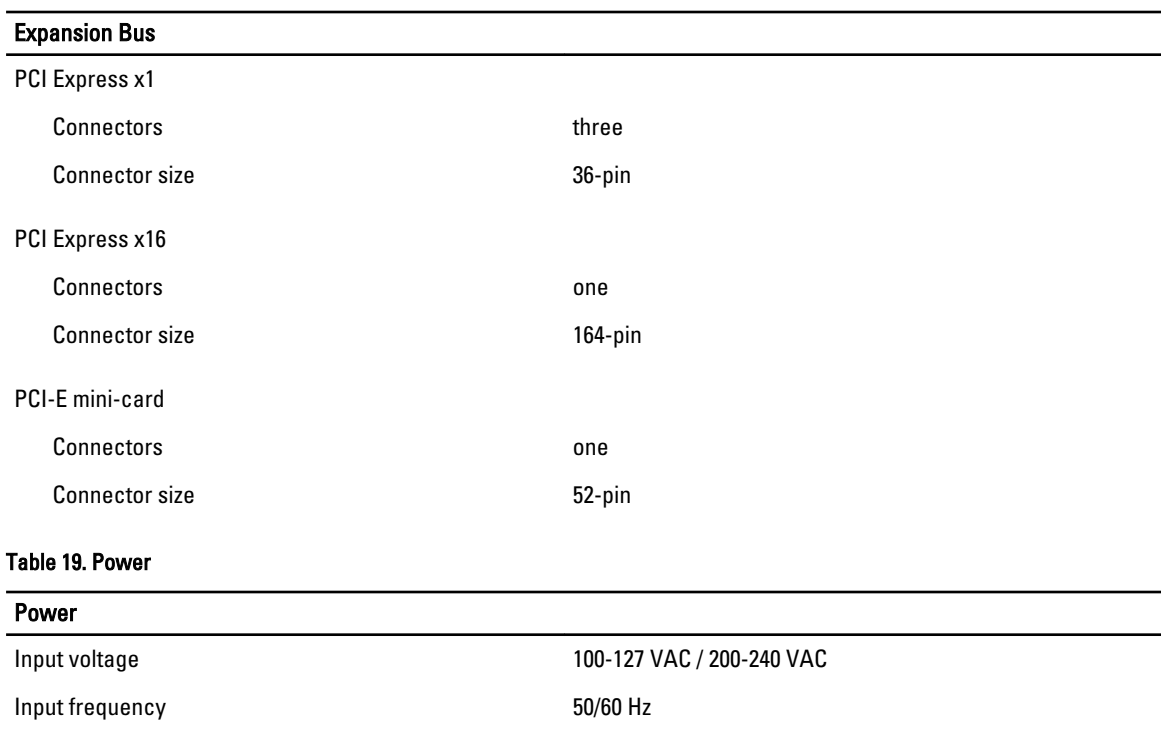

Rated input current 8.0 A/4.0 A

#### Table 20. Environmental

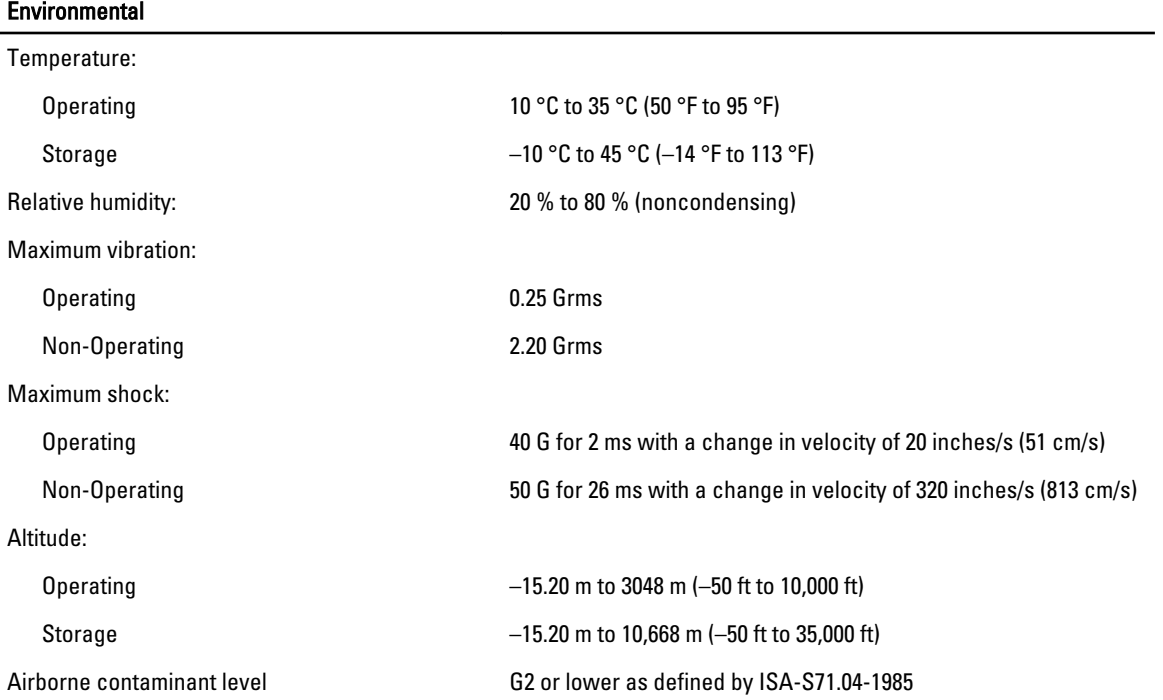

# <span id="page-62-0"></span>Contacting Dell

### Contacting Dell

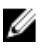

NOTE: If you do not have an active Internet connection, you can find contact information on your purchase invoice, packing slip, bill, or Dell product catalog.

Dell provides several online and telephone-based support and service options. Availability varies by country and product, and some services may not be available in your area. To contact Dell for sales, technical support, or customer service issues:

#### 1. Visit support.dell.com.

- 2. Select your support category.
- 3. If you are not a U.S. customer, select your country code at the bottom of the support.dell.com page, or select All to see more choices.
- 4. Select the appropriate service or support link based on your need.

Free Manuals Download Website [http://myh66.com](http://myh66.com/) [http://usermanuals.us](http://usermanuals.us/) [http://www.somanuals.com](http://www.somanuals.com/) [http://www.4manuals.cc](http://www.4manuals.cc/) [http://www.manual-lib.com](http://www.manual-lib.com/) [http://www.404manual.com](http://www.404manual.com/) [http://www.luxmanual.com](http://www.luxmanual.com/) [http://aubethermostatmanual.com](http://aubethermostatmanual.com/) Golf course search by state [http://golfingnear.com](http://www.golfingnear.com/)

Email search by domain

[http://emailbydomain.com](http://emailbydomain.com/) Auto manuals search

[http://auto.somanuals.com](http://auto.somanuals.com/) TV manuals search

[http://tv.somanuals.com](http://tv.somanuals.com/)